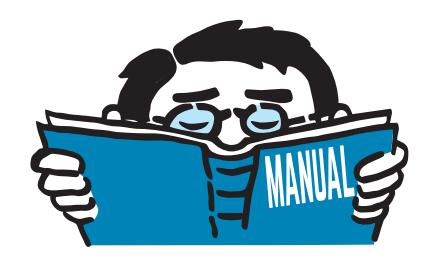

Fassung September 2017

Zusatzmodul

## **RF-/RAHMECK Pro**

Berechnung von geschraubten Rahmen-Eckverbindungen

## Programmbeschreibung

Alle Rechte, auch das der Übersetzung, vorbehalten. Ohne ausdrückliche Genehmigung der DLUBAL SOFTWARE GMBH ist es nicht gestattet, diese Programmbeschreibung oder Teile daraus auf jedwede Art zu vervielfältigen.

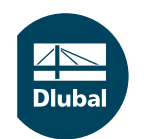

**© Dlubal Software GmbH 2017 Am Zellweg 2 93464 Tiefenbach Deutschland**

**Tel.: +49 9673 9203-0 Fax: +49 9673 9203-51 E-mail: info@dlubal.com Web: www.dlubal.de**

an<br>Diut

# Inhalt

#### **Inhalt Seite**

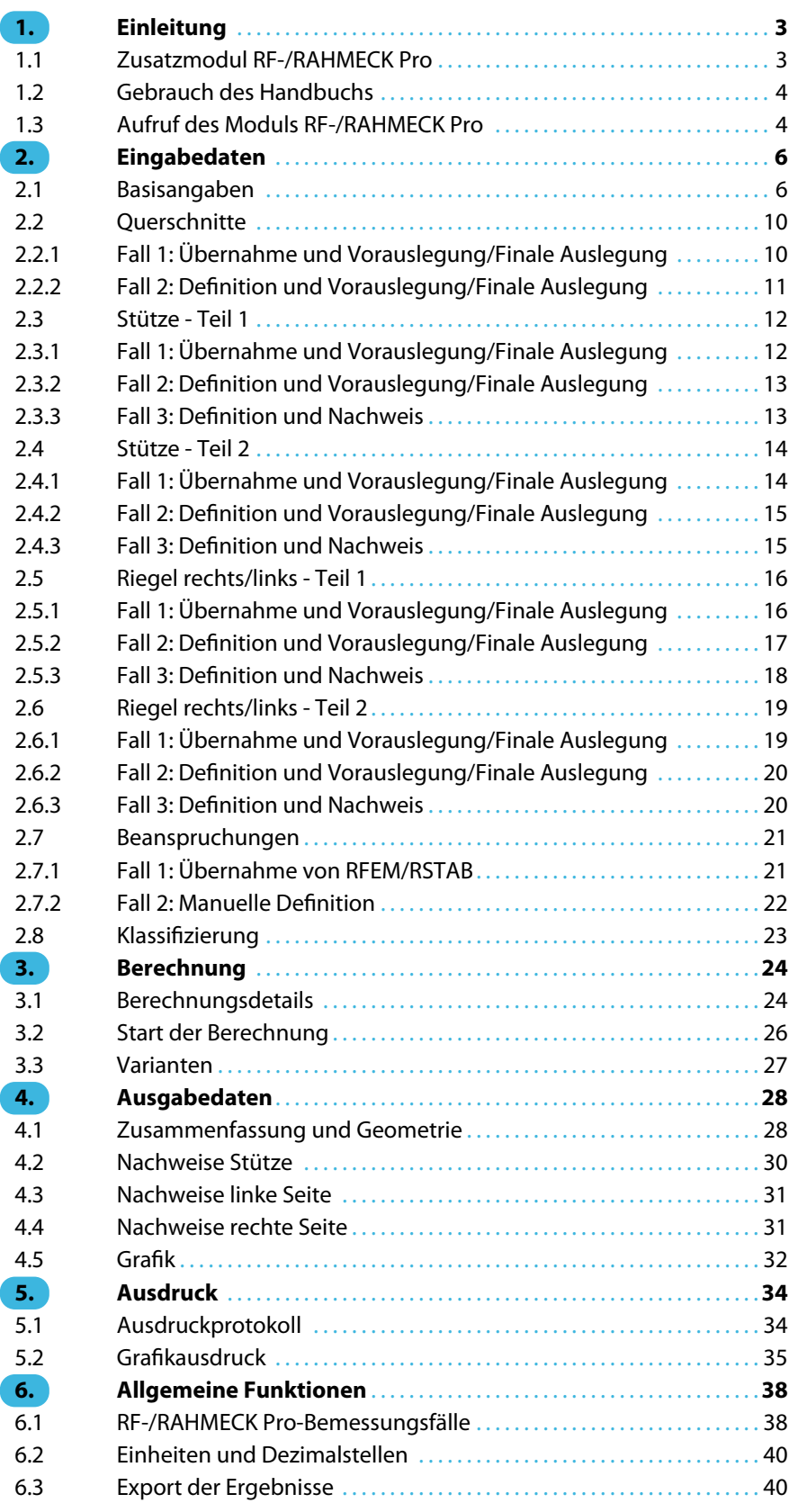

 $\frac{4}{\text{Dlubal}}$ 

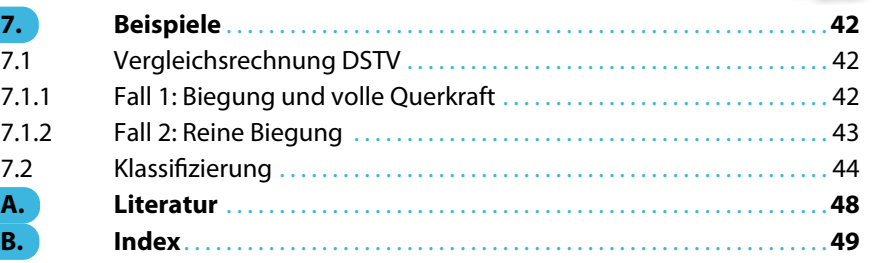

## <span id="page-3-0"></span>1 Einleitung

## **1.1 Zusatzmodul RF-/RAHMECK Pro**

Die Zusatzmodule RF-/RAHMECK Pro (für RFEM) und RAHMECK Pro (für RSTAB) ermöglichen den Nachweis typischer geschraubter Rahmen-Eckverbindungen von I-förmigen Stahlprofilen. Dieses Handbuch beschreibt die Zusatzmodule der beiden Hauptprogramme gemeinsam unter der Bezeichnung **RF-/RAHMECK Pro**.

1

RF-/RAHMECK Pro ist sowohl für den Entwurf von Anschlüssen als auch für den Nachweis vorhandener Stahlbauverbindungen geeignet: Der Anwender kann wahlweise im Entwurfsmodus oder im Nachweismodus arbeiten.

Die Auslegung und Nachweise erfassen nicht nur auf die Tragfähigkeit, sondern auch die geometrische Ausführbarkeit der Verbindung bis hin zur Berücksichtigung der Größe der verwendeten Steckschlüssel zum Anziehen der Schrauben.

RF-/RAHMECK Pro arbeitet nach EN 1993-1-8 [\[1](#page-48-0)] inklusive Nationaler Anhänge oder DIN 18800 [\[2](#page-48-0)] und ermöglicht auch die Klassifizierung der Verbindung nach der Steifigkeit. Im Einzelfall werden mehr als 40 Nachweise für die verschiedenen Bauteile wie Kopfplatten, Steifen oder Schrauben und sämtliche Schweißnähte geführt und ausführlich dokumentiert. Der Anwender wird in komfortablen Eingabedialogen mit aktuellen grafischen Darstellungen der Verbindungen durch das Programm geführt.

Es sind vier Grundtypen berechenbar: Kniestoß, T-Stoß, Kreuzstoß und Stoß mit durchlaufender Stütze. Die vier Grundtypen können hinsichtlich Riegelneigung, Voutenanordnung wahlweise mit untergesetzten Riegelprofilen, Steifen in Stützen und Riegel, Unterlegblechen, Schraubenanordnungen und Abständen vielseitig variiert werden, sodass eine sehr große Anzahl von Verbindungstypen nachgewiesen werden kann. Folgende Verbindungen und Varianten sind möglich

- Verbindungen ausI-förmigen Walzprofilen und/oder einfachsymmetrischen Schweißprofilen
- Bündige und überstehende Stirnplatten mit Prüfung auf positive bzw. negative Momentenbelastung
- Gevoutete Riegel mit untergesetztem koupierten Trägerprofil bzw. Blechprofil (dreiflanschige Riegel)
- Steifenlose und ausgesteifte Anschlüsse mit ein- oder beidseitigen Rippen in der Stütze bzw. im Riegel sowie die Anordnung von Diagonalsteifen im Eckbereich
- Verbindungen mit Stegblechverstärkungen in der Stütze und im Riegel
- Anschlüsse für Satteldachrahmen und Pultdachrahmen mit und ohne Kragarm
- Anordnung von Unterlegblechen für die Schrauben

Im Nachweismodus bestehen erweiterte Zugriffsmöglichkeiten auf die einzelnen Loch- und Randabstände und die Schweißnahtdicken, sodass sich das Modul insbesondere für die schnelle Prüfung von Verbindungen eignet. Dabei können Geometrie und Schnittgrößen entweder von RFEM bzw. RSTAB übernommen oder auch unabhängig von einem Modell vorgegeben werden.

Die Ergebnisse werden in einstellbarem Umfang tabellarisch und grafisch mit Angabe der zur Konstruktion notwendigen Abmessungen aufbereitet.

Wir wünschen Ihnen viel Erfolg mit RF-/RAHMECK Pro.

Ihr Team von DLUBAL SOFTWARE GMBH

<span id="page-4-0"></span>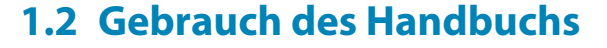

Da die Themenbereiche Installation, Benutzeroberfläche, Ergebnisauswertung und Ausdruck im RFEM- bzw. RSTAB-Handbuch ausführlich erläutertsind, wird hier auf eine Beschreibung verzichtet. Der Schwerpunkt dieses Handbuchs liegt auf den Besonderheiten, die sich im Rahmen der Arbeit mit dem Zusatzmodul RF-/RAHMECK Pro ergeben.

1

Dieses Handbuch orientiert sich an der Reihenfolge und am Aufbau der Eingabe- und Ergebnismasken. Im Text sind die beschriebenen **Schaltflächen** (Buttons) in eckige Klammern gesetzt, z. B. [Sichtmodus]. Sie sind auch am linken Rand abgebildet. Die **Begriffe**, die in Dialogen, Tabellen und Menüs erscheinen, sind in Kursivschrift hervorgehoben, sodass die Erläuterungen gut nachvollzogen werden können.

Am Ende des Handbuchs befindet sich ein Stichwortverzeichnis. Sollten Sie dennoch nicht fündig werden, können Sie die Suchfunktion für die [Knowledge Base](https://www.dlubal.com/de/support-und-schulungen/support/knowledge-base) auf unserer Website nutzen, um unter den Beiträgen zum Produkt RF-/RAHMECK Pro eine Lösung zu finden

## **1.3 Aufruf des Moduls RF-/RAHMECK Pro**

In RFEM bzw. RSTAB bestehen folgende Möglichkeiten, das Zusatzmodul RF-/RAHMECK Pro zu starten.

#### **Menü**

 $\bullet$ 

Der Programmaufruf kann erfolgen über das RFEM- bzw. RSTAB-Menü

```
Zusatzmodule → Verbindungen → RF-/RAHMECK Pro.
```
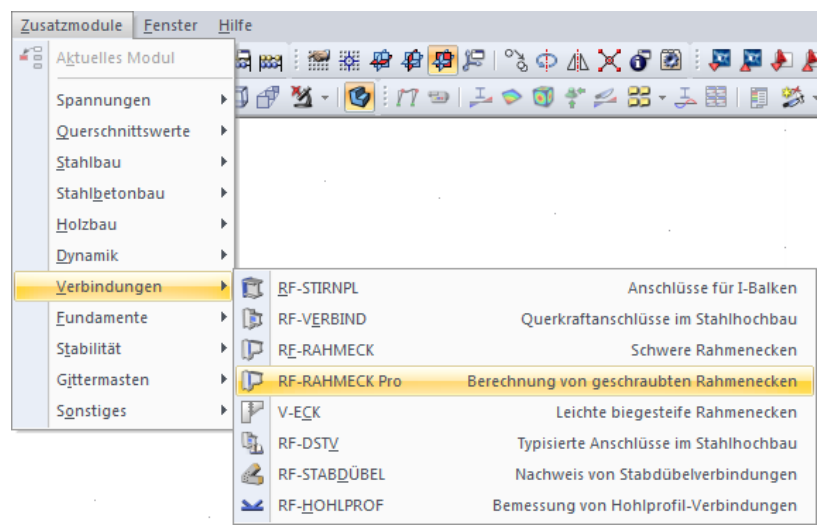

Bild 1.1: Menü Zusatzmodule  $\rightarrow$  Verbindungen  $\rightarrow$  RF-RAHMECK Pro

#### **Navigator**

RF-/RAHMECK Pro kann im Daten-Navigator aufgerufen werden über den Eintrag

**Zusatzmodule** → **RF-/RAHMECK Pro**.

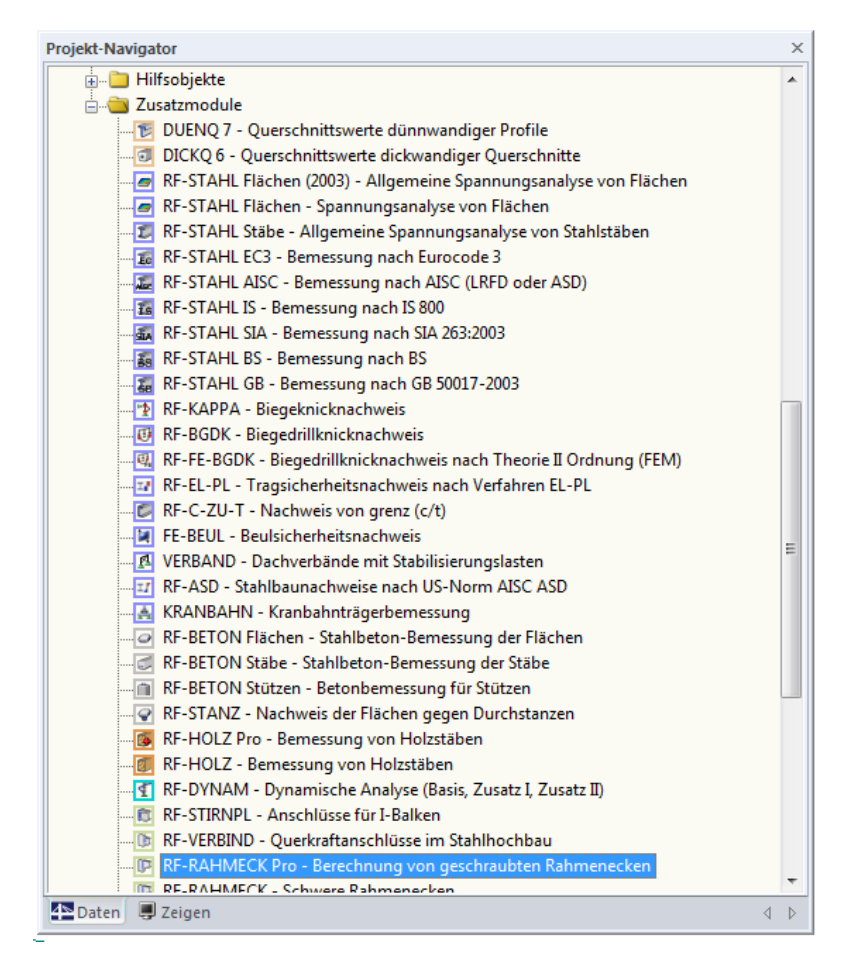

Bild 1.2: Daten-Navigator: Zusatzmodule  $\rightarrow$  RF-RAHMECK Pro

1

## <span id="page-6-0"></span>2 Eingabedaten

Nach dem Aufruf von RF-/RAHMECK Pro wird in einem neuen Fenster links ein Navigator angezeigt, der alle aktuell anwählbaren Masken verwaltet. Darüber befindet sich eine Pulldownliste mit den eventuell bereits vorhandenen Bemessungsfällen (siehe [Kapitel 6.1,](#page-38-0) [Seite 38\)](#page-38-0).

2

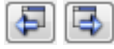

Die Bemessungsfälle sind in mehreren Eingabemasken zu definieren. Die Ansteuerung der Masken erfolgt entweder durch Anklicken des gewünschten Eintragsim RF-/RAHMECK Pro-Navigator oder durch Blättern mit den beiden links dargestellten Schaltflächen. Die Funktionstasten [F2] und [F3] blättern ebenso eine Maske vorwärts oder zurück.

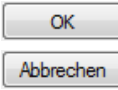

[OK] sichert die getroffenen Eingaben und beendet RF-/RAHMECK Pro. Mit [Abbrechen] wird das Zusatzmodul verlassen, ohne die Daten zu speichern.

## **2.1 Basisangaben**

In Maske 1.1 Basisangaben sind die Knoten der zu bemessenden Verbindungen, die Nachweisnorm, der Rahmeneckentyp, der Berechnungsmodus, die Auslegungsart und die Symmetrievorgaben festzulegen.

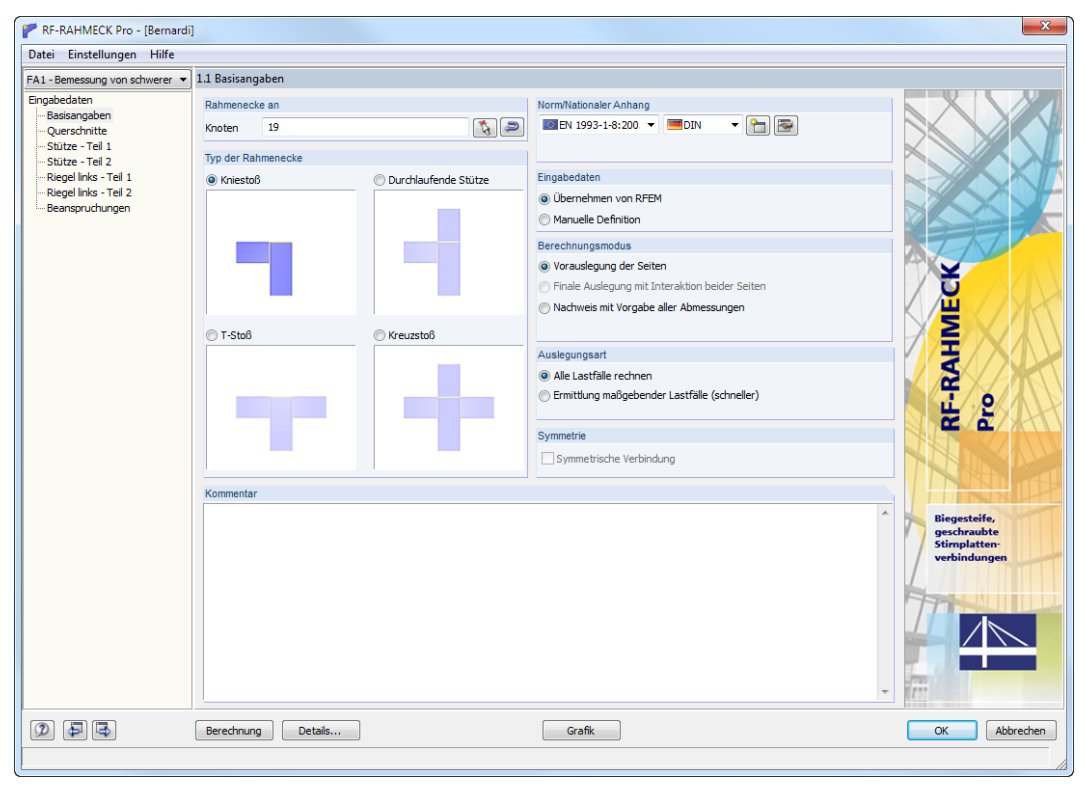

Bild 2.1: Maske 1.1 Basisangaben

#### <span id="page-7-0"></span>**Rahmenecke an**

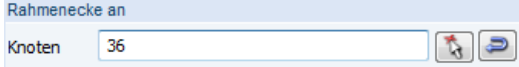

Bild 2.2: Abschnitt Rahmenecke an

Bei der Übernahme von Daten aus RFEM bzw. RSTAB müssen die einzelnen Knoten der Rahmenecken angegeben werden. Mit der Schaltfläche [Knoten wählen] kann die Auswahl auch grafisch im Modell von RFEM bzw. RSTAB erfolgen. Das Programm erkennt automatisch den vorliegenden Typ der Rahmenecke und stellt ihn im Abschnitt unterhalb ein.

2

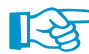

t,

Im Bemessungsfall sind nur Knoten zulässig, deren anschließende Stäbe gleichartige geometrische Voraussetzungen aufweisen. Bei unterschiedlichen Geometrien erscheint im weiteren Verlauf der Eingabe eine Fehlermeldung; eine Berechnung ist nicht möglich. Das Programm prüft die anschließenden Stäbe hinsichtlich Material, Querschnitt, Stabneigung, Stabdrehung und Stablänge. Stimmen diese Daten nicht überein, wird der Knoten nicht für eine Berechnung zugelassen. Verschiedenartige Rahmenecken sind daher in unterschiedlichen RF-/RAHMECK Pro-Fällen zu verwalten (siehe [Kapitel 6.1](#page-38-0), [Seite 38](#page-38-0)).

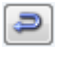

Um Änderungen bei den Modelldaten für die nachzuweisenden Knoten zu übernehmen, muss die Schaltfläche [Geometrie aktualisieren] benutzt werden. Eine automatische Aktualisierung ist nicht vorgesehen, um ein unbeabsichtigtes Überschreiben von Benutzervorgaben zu verhindern.

## **Norm/Nationaler Anhang**

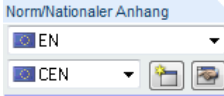

Es sind Berechnungen nach EN 1993-1-8:2005[[1\]](#page-48-0) mit nationalen Anwendungsdokumenten und DIN 18800 [\[2](#page-48-0)] möglich. Für EN 1993-1-8 können über die Schaltfläche die nationalen Parameter in einem Dialog eingesehen und bei Bedarf angepasst werden (siehe Bild 2.3).

Mit der Schaltfläche **im lässt sich ein benutzerdefinierter Nationaler Anhang erzeugen.** 

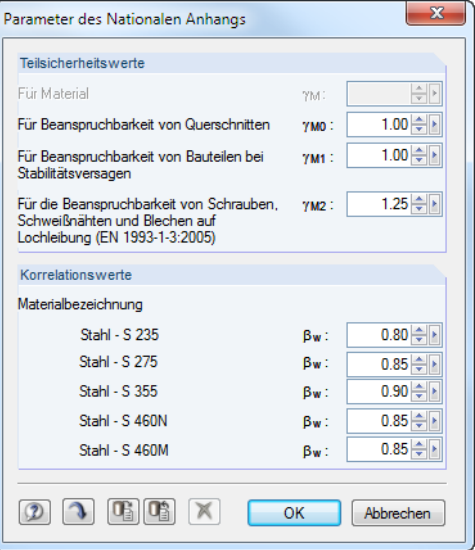

Bild 2.3: Dialog Parameter des Nationalen Anhangs

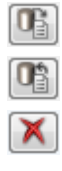

Geänderte Parameter lassen sich mit der Schaltfläche [Standard] wieder zurücksetzen.

Mit der Schaltfläche [Als Standard setzen] werden die Änderungen als neue Voreinstellung gesetzt.

Jeder benutzerdefinierte Nationale Anhang lässt sich wieder [Löschen].

Bei Nachweisen nach DIN 18800 ist nur der Teilsicherheitsbeiwert des Materials einstellbar.

#### <span id="page-8-0"></span>**Typ der Rahmenecke**

RF-/RAHMECK Pro ermöglicht die Bemessung für vier Grundtypen von Rahmenecken:

2

- Kniestoß
- Durchlaufende Stütze
- T-Stoß
- Kreuzstoß

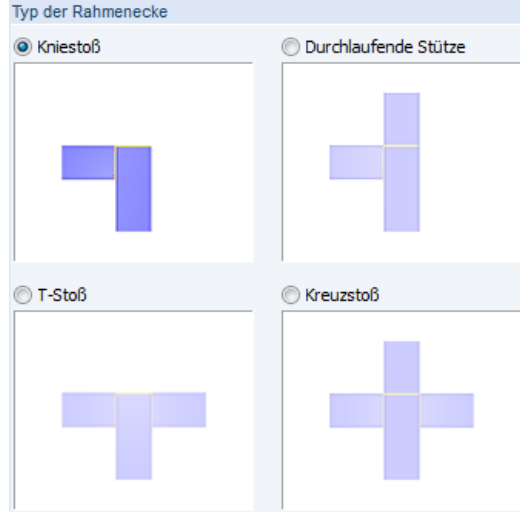

Bild 2.4: Abschnitt Typ der Rahmenecke

Bei Übernahme der Daten aus RFEM bzw. RSTAB wird der Typ automatisch voreingestellt und braucht im Normalfall nicht geändert zu werden. Bei einer manuellen Definition der Rahmenecke ist die Vorgabe des Typs durch den Anwender erforderlich.

Alle Typen können in den folgenden Masken mit Steifen, verschiedenen Schraubenbildern, Vouten etc. näher definiert werden. Dadurch ist eine große Vielfalt von verschiedenen Verbindungen berechenbar.

#### **Eingabedaten**

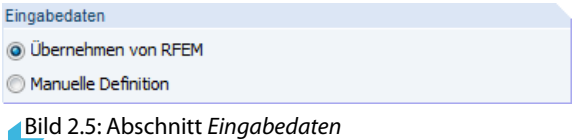

Es bestehen zwei Möglichkeiten zur Definition der Eingabedaten:

Beim Übernehmen aus RFEM bzw. RSTAB werden die Geometriedaten der Querschnitte sowie die Eingabedaten der Lastfälle, Last- und Ergebniskombinationen aus dem Hauptprogramm übernommen. Bei dieser Option ist in den folgenden Masken nicht mehr möglich, die Querschnitte der Verbindung zu ändern.

Wird die Manuelle Definition gewählt, ist ein nachträgliches Editieren der Querschnitte möglich. Des Weiteren ist die manuelle Eingabe der Schnittgrößen bezogen auf den Systemachsenknoten E erforderlich. Erläuterungen hierzu finden Sie im [Kapitel 2.7](#page-21-0) ab [Seite 21](#page-21-0) bei der Beschreibung der Maske 1.6 Beanspruchungen.

#### <span id="page-9-0"></span>**Berechnungsmodus**

RF-/RAHMECK Pro verfügt über drei grundsätzliche Berechnungsmodi:

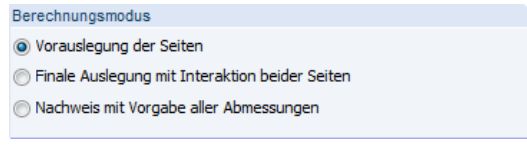

**Bild 2.6: Abschnitt Berechnungsmodus** 

Bei der Vorauslegung der Seiten werden die Riegelanschlüsse hinsichtlich der Anzahl notwendiger Schraubenreihen ausgelegt. Das Programm liefert dann für die rechte und linke Seite ein Zwischenergebnis mit Varianten, aus denen der Anwender die geeignete Lösung auswählen kann.

2

Im zweiten Schritt Finale Auslegung mit Interaktion beider Seiten werden die noch fehlenden Nachweise für die Stütze und zugehörigen Steifen und Verstärkungen geführt, wobei die Anzahl der Schraubenreihen nicht mehr verändert wird.

Beim Nachweis mit Vorgabe aller Abmessungen sind alle geometrischen Abmessungen (Abstände, Schweißnähte usw.) vorzugeben. Dieser Modus ist hauptsächlich für die Nachrechnung existierender Rahmenecken gedacht und bietet daher keine Auslegungs- und Optimierungsfunktionalität.

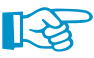

Beim ersten Entwurfsollte man mit der **Vorauslegung der Seiten** beginnen.Dabei werden verschiedene Lösungsvorschläge unterbreitet, von denen einer auszuwählen ist. Das Programm wechselt danach automatisch in die Finale Auslegung mit Interaktion beider Seiten.

Bei einem Kniestoß entfällt die Interaktion, da nur eine Seite vorhanden ist. Nach der Vorauslegung erfolgt der Wechsel in den Nachweismodus.

#### **Auslegungsart**

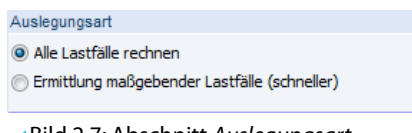

Bild 2.7: Abschnitt Auslegungsart

Bei der Option Alle Lastfälle rechnen werden sämtliche in Maske 1.6 Beanspruchungen zur Bemessung vorgesehenen Lastfälle und Kombinationen berechnet und die Varianten oder Nachweise ausgeben. Diese Auslegungsart ist stets zu empfehlen.

Die Option Ermittlung maßgebender Lastfälle berechnet die Schnittgrößen der einzelnen Lastfälle und generiert daraus die Einhüllende der ungünstig wirkenden Schnittgrößenkombinationen.

#### **Symmetrie**

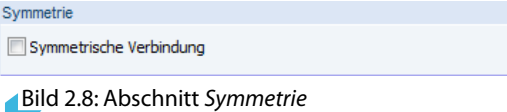

Beim Anhaken des Kontrollfeldes wird festgelegt, dass der Anschluss symmetrisch ist und damit z. B. die Querschnitte der Riegel oder Stützen an den gegenüberliegenden Seiten gleich sind. Die Daten für den Riegel brauchen daher nur einmal eingegeben werden.

#### **Kommentar**

Dieses Eingabefeld steht für eine benutzerdefinierte Anmerkung zur Verfügung.

## **2.2 Querschnitte**

<span id="page-10-0"></span>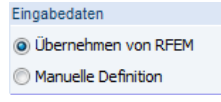

Maske 1.1 Basisangaben

## **2.2.1 Fall 1: Übernahme und Vorauslegung/Finale Auslegung**

2

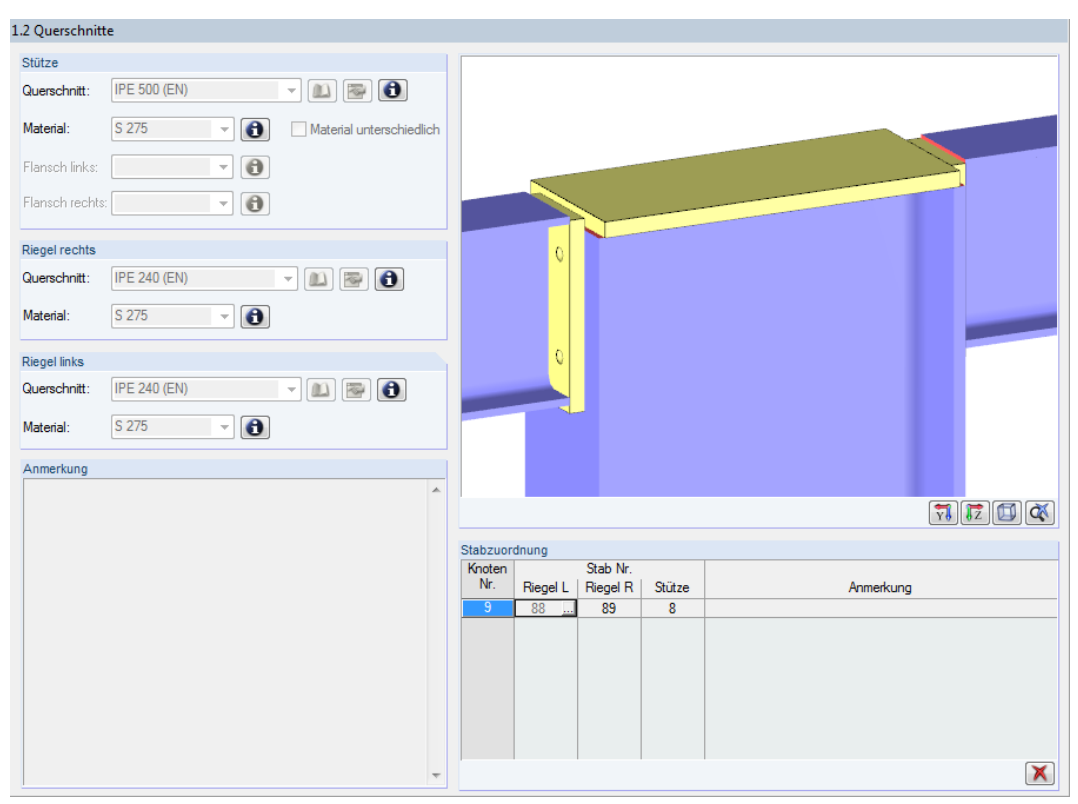

Bild 2.9: Maske 1.2 Querschnitte bei Eingabeart Übernehmen von RFEM/RSTAB

## **Stütze / Riegel rechts / Riegel links**

Rechts neben den Eingabefeldern für Querschnitt und Material befinden sich  $\bigcirc$ -Schaltflächen. Sie rufen Dialoge auf, in denen die Querschnittskennwerte des aktuellen Profils bzw. die bemessungsrelevanten Materialkennwerte eingesehen werden können.

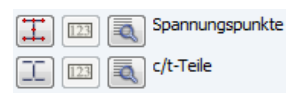

Im Dialog Querschnittsdetails sind auch die Spannungspunkte und c/t-Querschnittsteile einsehbar: Nach dem Aktivieren der Spannungspunkte und Nummerierung werden die automatisch angelegten Spannungspunkte in der Profilgrafik dargestellt. Über die Schaltfläche verden die Koordinaten und statischen Kennwerte der Spannungspunkte in einem neuen Dialog angezeigt. Nach dem Aktivieren der c/t-Teile und Nummerierung erscheinen die c/t-Felder des Profils in der Grafik. Über die Schaltfläche lassen sich die c/t-Verhältnisse in tabellarischer Form anzeigen.

## **Stabzuordnung**

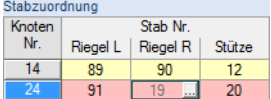

In der Tabelle werden für die gewählten Knoten die zugehörigen Stäbe mit Stabnummern angegeben. Falls erforderlich, kann die Stabzuordnung über die Schaltfläche **angepasst werden. Die** Riegel- und Stützenstäbe lassen sich dabei im RFEM/RSTAB-Arbeitsfenster grafisch festlegen.

Das Programm prüft, ob die Zuordnung der Stäbe für die Berechnung zulässig sind. Ist dies nicht der Fall, wird eine Fußnote ausgegeben, die in der Spalte Anmerkung erläutert ist.

## **Grafik**

<span id="page-11-0"></span>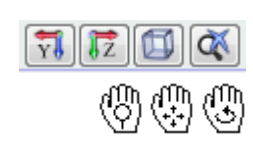

Maske 1.1 Basisangaben

Übernehmen von RFEM 6 Manuelle Definition

Eingabedaten

Der Grafikbereich der Maske zeigt eine gerenderte Darstellung aller Querschnitte an, die an dem zur Bemessung ausgewählten Knoten vorliegen. Die Ansichten werden über die Schaltflächen unterhalb der Grafik gesteuert. Die Grafik lässt sich auch mit den gleichen Mausfunktionen wie in RFEM bzw. RSTAB steuern, um die Ansicht zu zoomen, verschieben und drehen.

2

## **2.2.2 Fall 2: Definition und Vorauslegung/Finale Auslegung**

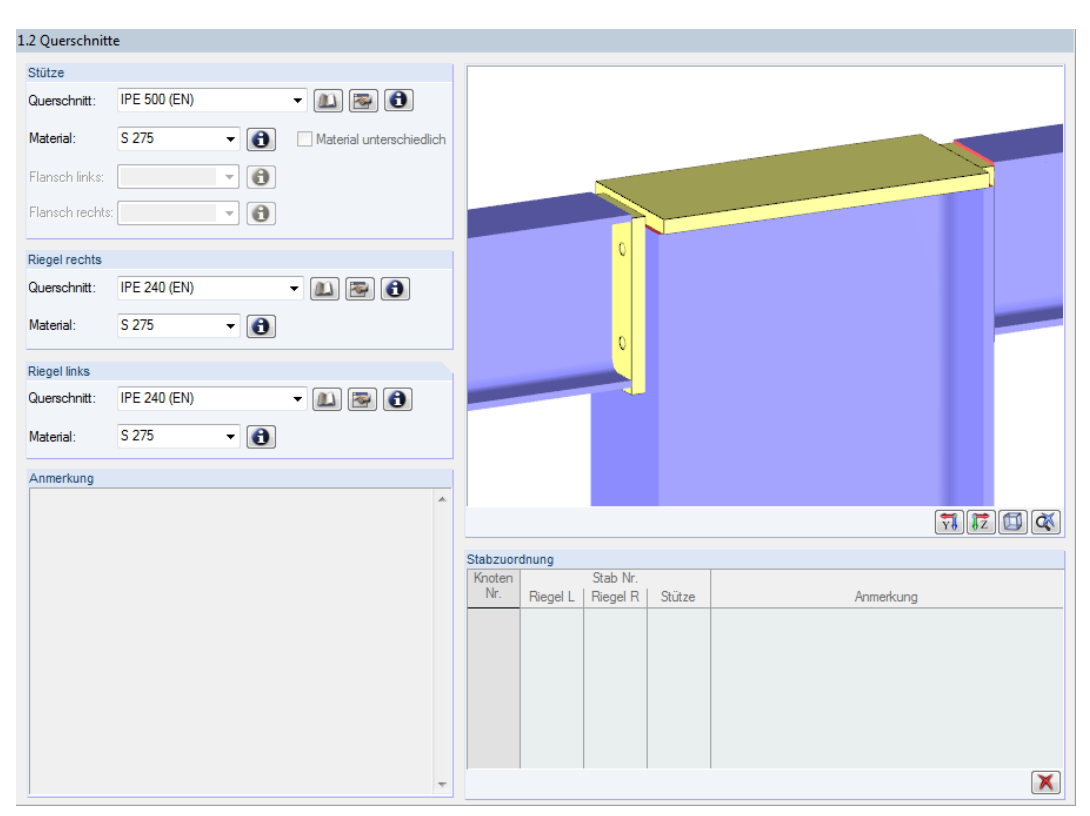

Bild 2.10: Maske 1.2 Querschnitte bei Eingabeart Manuelle Definition

## **Stütze / Riegel rechts / Riegel links**

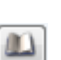

Querschnitt und Material der Objekte sind in den Feldern manuell zu definieren. In den Listen können die in RFEM/RSTAB definierten Querschnitte ausgewählt werden. Die Schaltfläche [Bibliothek] ruft die Profildatenbank mit den Querschnittsreihen auf, die für die Verbindung zulässig sind.

Die Querschnitte können auch über die Schaltfläche  $\mathbb{Z}_n$  geändert werden.

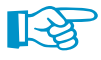

Bei parametrischen Profilen werden die Schweißnahtdicken des Profils für die Nachweise der Schweißnaht verwendet. Diese Angaben erfolgen bereits bei der Querschnittsdefinition in RFEM bzw. RSTAB über die Parameter  $a_u$  und  $a_o$ . Dabei beschreibt die untere Schweißnaht  $a_u$  die **rechte** Seite in RF-/RAHMECK Pro (bzw. linke Seite bei um 180° gedrehtem Stab).

Es sind auch unterschiedliche Materialien für Flansch links und Flansch rechts möglich.

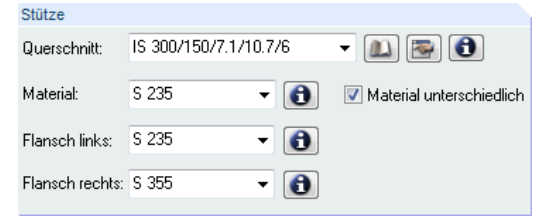

Bild 2.11: Verwendung unterschiedlicher Materialien

## **2.3 Stütze - Teil 1**

Die Maske 1.3.1 Stütze - Teil 1 erfasst zusätzliche Stützenverstärkungen wie Stirnplatte, Stegrippe, Diagonalsteife oder Stegblechverstärkung.

2

## **2.3.1 Fall 1: Übernahme und Vorauslegung/Finale Auslegung**

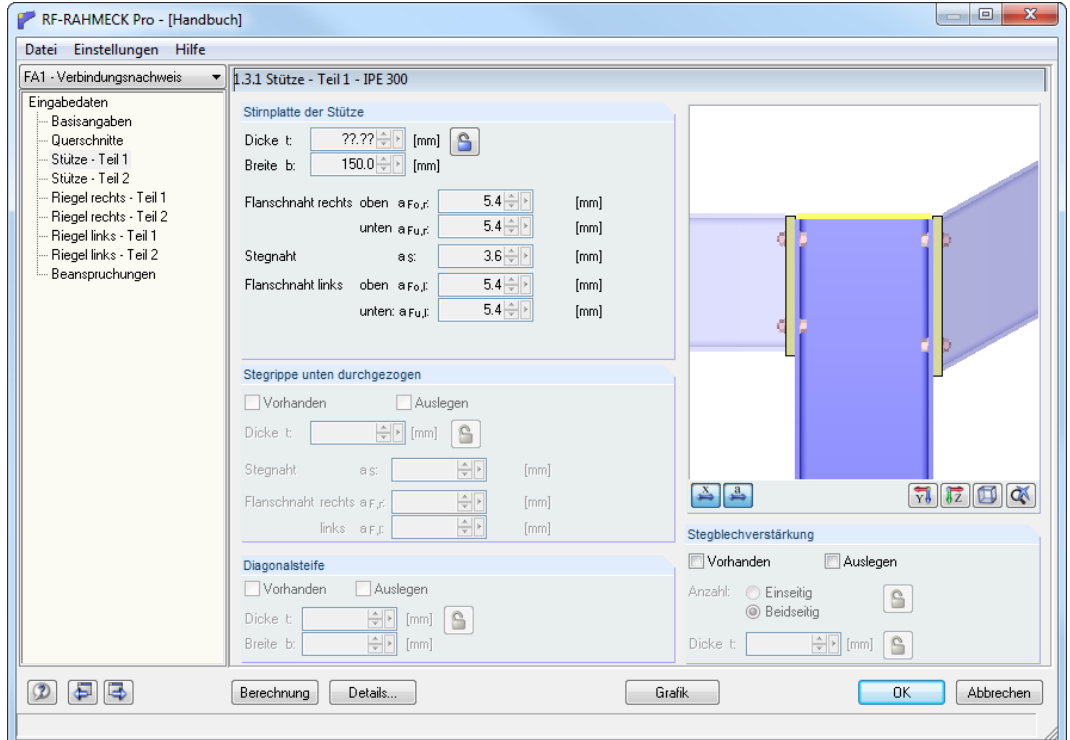

Bild 2.12: Maske 1.3.1 Stütze - Teil 1 bei Eingabeart Übernehmen von RFEM/RSTAB

## **Stirnplatte der Stütze**

Mit der Schaltfläche [Dicke anpassen] ist es möglich, die Dicke der Stirnplatte vor der Auslegung manuell zu beeinflussen oder zu begrenzen. Die Breite der Stirnplatte wird automatisch auf die Breite des anschließenden Querschnitts gesetzt.

#### **Stegrippe unten durchgezogen**

Wenn die Geometrie eine durchgezogene Stegrippe erlaubt, bestehen folgende Möglichkeiten:

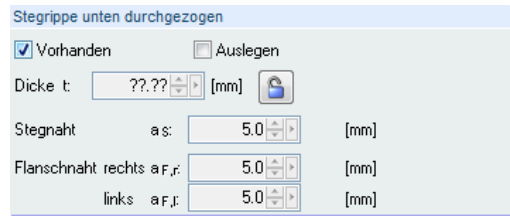

Bild 2.13: Optionen für durchgezogene Stegrippe

 $\epsilon$ 

G

Über die beiden Kontrollfelder in diesem Abschnitt können die Parameter definiert werden. Ist die Option Vorhanden angehakt, wird stets eine Stegrippe berücksichtigt. Die Schaltfläche [Dicke anpassen] ermöglicht es, die Dicke der Stegrippe vor der Auslegung manuell festzulegen.

Analog wird bei der Option Auslegen untersucht, ob eine Verstärkung durch eine Stegrippe erforderlich ist.

#### <span id="page-12-0"></span>Eingabedaten · Übernehmen von RFEM

Manuelle Definition

Maske 1.1 Basisangaben

## <span id="page-13-0"></span>**Diagonalsteife**

Für die Bemessung eines Kniestoßes kann eine Diagonalsteife definiert werden. Die Eingabeparameter sind oben bei der Stegrippe beschrieben.

2

## **Stegblechverstärkung**

Dieser Abschnitt ermöglicht es, eine Stegblechverstärkung für die Stütze zu definieren. Es gibt zwei Möglichkeiten:

Ist die Option Vorhanden angehakt, wird immer eine Stegblechverstärkung berücksichtigt. Wenn nichts weiter vorgegeben ist, legt das Programm die Anordnung und Dicke der Verstärkung fest. Die Anzahl und Dicke t kann aber auch manuell vorgegeben werden.

Das Auslegen im Auslegemodus erfolgt nach dem gleichen Prinzip; allerdings wird nur dann eine Verstärkung angeordnet, wenn diese notwendig ist.

### **Grafik**

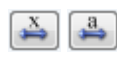

Zusätzlich zu den in [Kapitel](#page-10-0) 2.2 auf [Seite](#page-11-0) 11 beschriebenen Anzeigemöglichkeiten stehen die Schaltflächen [Bemaßung] und [Bemaßung mit Symbolen] zur Verfügung.

#### Eingabedaten

**O** Übernehmen von RFEM

O Manuelle Definition

Maske 1.1 Basisangaben

Eingabedaten

Übernehmen von RFEM

@ Manuelle Definition

Maske 1.1 Basisangaben

## **2.3.2 Fall 2: Definition und Vorauslegung/Finale Auslegung**

In Maske 1.3.1 Stütze - Teil 1 bestehen keine Unterschiede zwischen Fall 1 und Fall 2.

## **2.3.3 Fall 3: Definition und Nachweis**

### **Stirnplatte der Stütze**

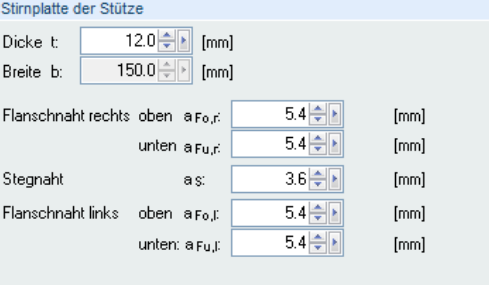

Bild 2.14: Maske 1.3.1, Fall 3: Abschnitt Stirnplatte der Stütze

Sämtliche Eingaben zur Dicke der Stirnplatte sowie zu den Schweißnahtdicken an den einzelnen Stellen sind vom Anwender vorzunehmen.

#### **Stegrippe unten durchgezogen**

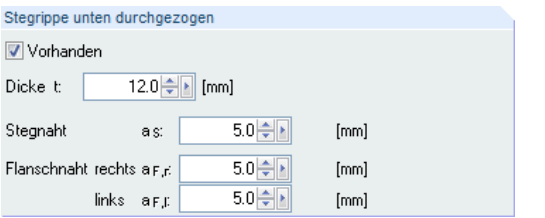

Bild 2.15: Maske 1.3.1, Fall 3: Abschnitt Stegrippe unten durchgezogen

Bei angehaktem Kontrollfeld Vorhanden sind die Eingabefelder unterhalb zugänglich, in denen die Dicke sowie die Steg- und Flanschnähte definiert werden können.

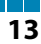

#### <span id="page-14-0"></span>**2 Eingabedaten**

#### **Stegblechverstärkung**

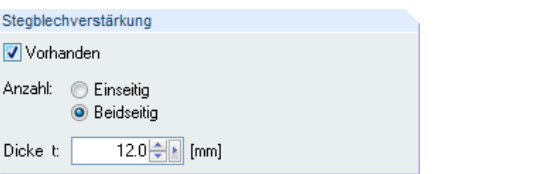

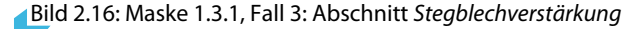

Die Option Vorhanden ermöglicht es, Anzahl und Dicke der Stegblechverstärkungen vorzugeben.

2

## **2.4 Stütze - Teil 2**

Die Maske 1.3.2 Stütze - Teil 2 erfasst zusätzliche Stützenverstärkungen wie Unterlegbleche und örtliche Stegrippen.

### **2.4.1 Fall 1: Übernahme und Vorauslegung/Finale Auslegung**

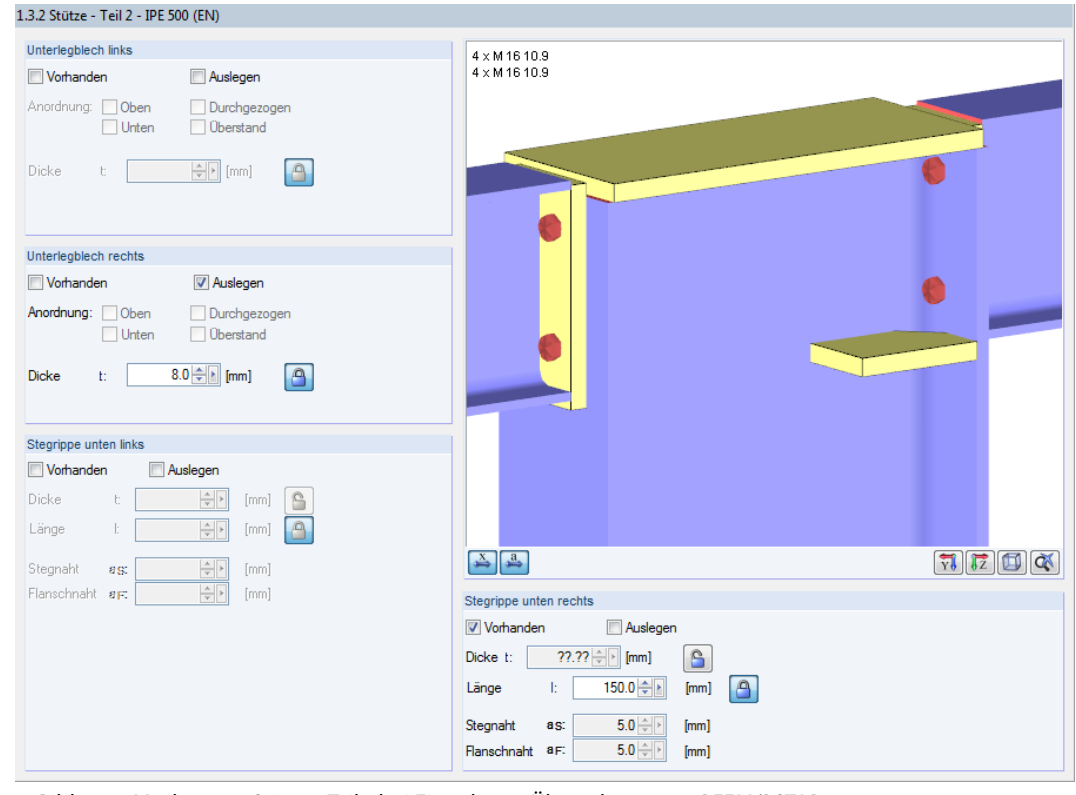

Bild 2.17: Maske 1.3.2 Stütze - Teil 2 bei Eingabeart Übernehmen von RFEM/RSTAB

#### **Unterlegblech links/rechts**

Die beiden Kontrollfelder steuern Art und Anordnung der Unterlegbleche.

 $\epsilon$ 

Bei der Option Vorhanden kann mit der Schaltfläche [Dicke anpassen] die Dicke der Unterlegbleche manuell angegeben oder begrenzt werden, ehe die Auslegung beginnt. Damit wird festgelegt, dass stets ein Unterlegblech anzuordnen ist. Beim Auslegen hingegen wird untersucht, ob eine Verstärkung durch ein Unterlegblech erforderlich ist.

Weiterhin kann die Anordnung manuell festgelegt werden. Es stehen für jede Seite die Möglichkeiten Oben, Unten, Durchgezogen und Überstand zur Auswahl. Alle Änderungen werden sofort im Grafikfenster angezeigt.

## Maske 1.1 Basisangaben

@ Übernehmen von RFEM Manuelle Definition

Eingabedaten

#### **Stegrippe unten links/rechts**

Die Definition erfolgt wie in [Kapitel 2.3.1](#page-12-0) auf [Seite 12](#page-12-0) beschrieben.

<span id="page-15-0"></span>िस्त्र

Maske 1.1 Basisangaben

**O** Übernehmen von RFEM <sup>O</sup> Manuelle Definition

Übernehmen von RFEM <sup>O</sup> Manuelle Definition

Eingabedaten

Eingabedaten

Maske 1.1 Basisangaben

Wird bei der Auslegung der Verbindung eine Stegrippe rechts und links erforderlich, so ordnet das Programm automatisch eine durchgehende Rippe an (sofern die Höhenlage der Rippen nahezu identisch ist).

2

## **2.4.2 Fall 2: Definition und Vorauslegung/Finale Auslegung**

In Maske 1.3.2 Stütze - Teil 2 bestehen keine Unterschiede zwischen Fall 1 und Fall 2.

## **2.4.3 Fall 3: Definition und Nachweis**

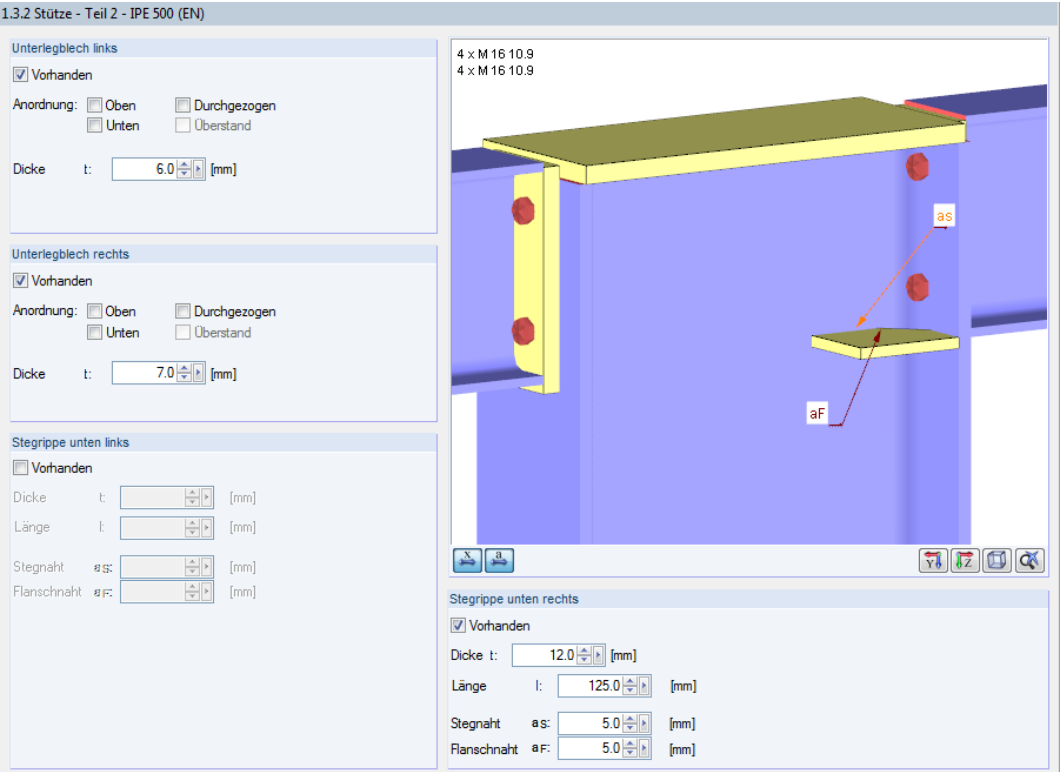

Bild 2.18: Maske 1.3.2 Stütze - Teil 2 bei Eingabeart Manuelle Definition und Nachweis

#### **Unterlegblech links/rechts**

Nach dem Anhaken des Kontrollfeldes Vorhanden kann die Anordnung und Dicke des Unterlegblechs festgelegt werden. In diesem Fall wird stets ein Unterlegblech vorgesehen. Für jede Seite stehen die Möglichkeiten Oben, Unten, Durchgezogen und Überstand zur Auswahl.

Die Änderungen werden sofort im Grafikfenster angezeigt.

#### **Stegrippe unten links/rechts**

Nach dem Anhaken des Kontrollfeldes Vorhanden kann die Dicke der Stegrippe vorgegeben werden. In diesem Fall wird stets eine Stegrippe vorgesehen.

Zusätzlich sind die Dicken der Schweißnähte festzulegen.

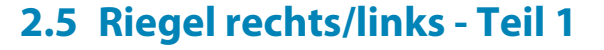

<span id="page-16-0"></span>Eingabedaten a Übernehmen von REEM **Manuelle Definition** 

## Maske 1.1 Basisangaben

## **2.5.1 Fall 1: Übernahme und Vorauslegung/Finale Auslegung**

Bei unsymmetrischen Verbindungen stehen die Masken 1.4.1 Riegel rechts - Teil 1 und Riegel links -Teil 1 zur Verfügung. Analog zu den zuvor beschriebenen Masken sind hier die Bauteile des Riegels zu definieren.

2

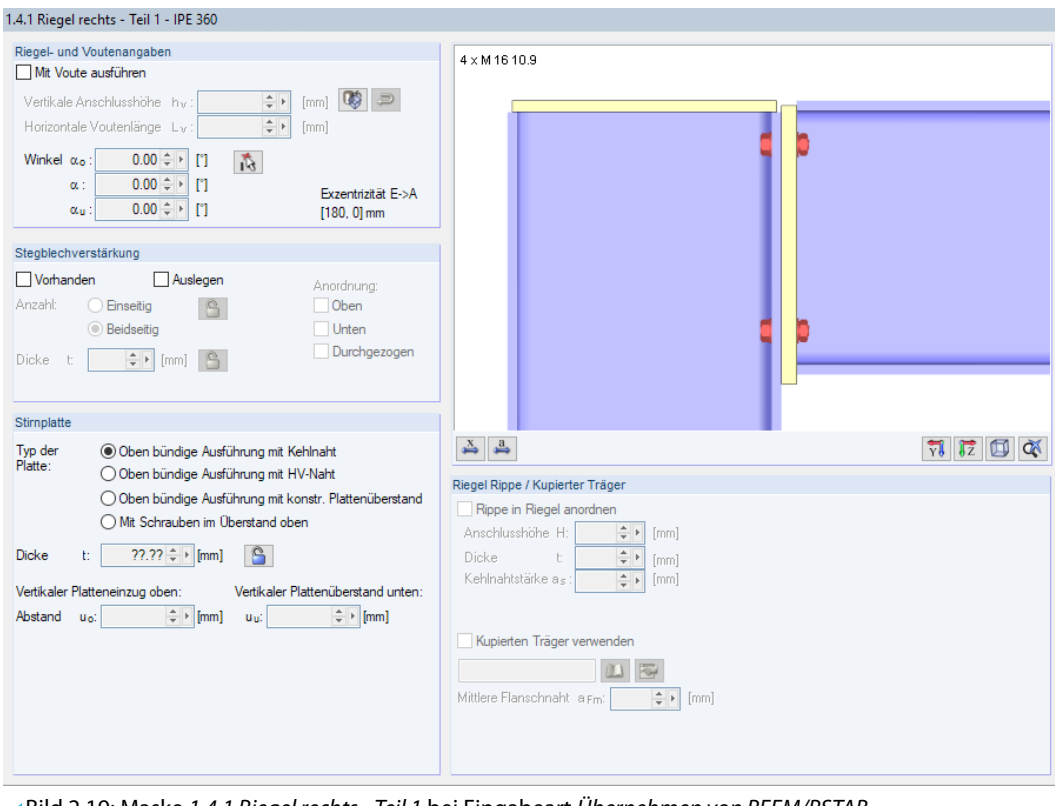

Bild 2.19: Maske 1.4.1 Riegel rechts - Teil 1 bei Eingabeart Übernehmen von RFEM/RSTAB

## **Riegel- und Voutenangaben**

Falls bei einem nachzuweisenden Stab im RFEM/RSTAB-Modell eine Voute vorliegt, ist automatisch das Kontrollfeld Mit Voute ausführen angehakt. Damit sind die Eingabefelder dieses Abschnitts zugänglich.

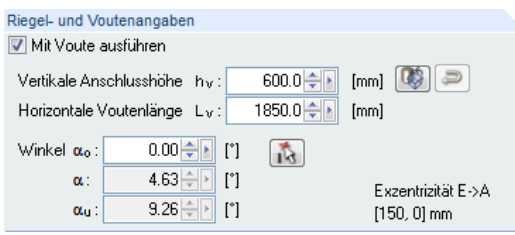

Bild 2.20: Abschnitt Mit Voute ausführen

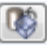

Die Vertikale Anschlusshöhe  $h_{\rm v}$  kann manuell angepasst oder mit der Schaltfläche [Höhe vom Modell übernehmen] aus RFEM bzw. RSTAB importiert werden.

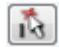

Wird die *Horizontale Voutenlänge L<sub>v</sub>* angepasst, so ändern sich auch die Winkel entsprechend der Voutenlänge und Anschnittshöhe. Der Winkel kann auch mit der Schaltfläche [ $\alpha_{\text{oben}}$  wählen] von einem Stab aus dem Modell übernommen werden.

#### <span id="page-17-0"></span>**Stegblechverstärkung**

Dieser Abschnitt ermöglicht es, eine Stegblechverstärkung für den Riegel zu definieren. Es gibt zwei Möglichkeiten:

2

• Ist die Option Vorhanden angehakt, wird immer eine Stegblechverstärkung berücksichtigt. Wenn nichts weiter vorgegeben ist, legt das Programm die Anordnung und Dicke der Verstärkung fest. Die Anzahl und Dicke t kann nach dem [Entsperren] der Eingabefelder auch manuell vorgegeben werden. Falls eine Verstärkung notwendig wird, verwendet das Programm die definierten Parameter.

• Das Auslegen im Auslegemodus erfolgt nach dem gleichen Prinzip. Allerdings wird nur dann eine Verstärkung angeordnet, wenn diese notwendig ist.

Die Anordnung der Stegblechverstärkung kann oben, unten oder durchgezogen erfolgen.

Jede Änderung wird sofort im Grafikfenster angezeigt.

#### **Stirnplatte**

Für die Ausführung der Riegelstirnplatte ist der Typ der Platte entscheidend. Es stehen verschiedene Varianten für eine oben bündige Ausführung oder mit Schrauben im Überstand zur Auswahl.

Über die Schaltfläche [Dicke anpassen] kann die Dicke der Stirnplatte vor der Auslegung manuell vorgegeben werden.

#### **Riegel Rippe / Kupierter Träger**

Bei einer Ausführung mit Voute (siehe [oben](#page-16-0)) sind die Eingabemöglichkeiten in diesem Abschnitt zugänglich.

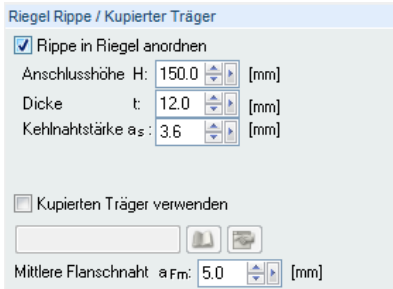

Bild 2.21: Abschnitt Riegel Rippe / Kupierter Träger

Nach dem Anhaken des Kontrollfeldes Rippe in Riegel anordnen sind die Rippenparameter zugänglich. Die Anschlusshöhe H ist dabei der Abstand von der Oberkante der Stirnplatte zur Oberkante der Rippe. Zusätzlich ist die *Dicke t* der Rippe sowie die *Kehlnahtstärke a<sub>s</sub> festzulegen*.

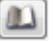

Bei der Option Kupierten Träger verwenden kann über die Schaltfläche [Bibliothek] ein Querschnitt ausgewählt werden, der unter das vorhandene Profil gesetzt wird. Die Höhe des kupierten Trägers richtet sich nach der vertikalen Anschlusshöhe  $h_{\mathbf{v}}$ .

**R** 

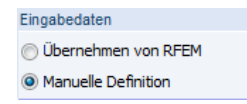

#### **2.5.2 Fall 2: Definition und Vorauslegung/Finale Auslegung**

Über die Schaltfläche [Bearbeiten] können die Querschnitte ebenfalls angepasst werden.

In Maske 1.4.1 Riegel - Teil 1 bestehen keine Unterschiede zwischen Fall 1 und Fall 2.

Maske 1.1 Basisangaben

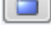

G

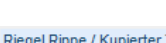

**2 Eingabedaten**

<span id="page-18-0"></span>Eingabedaten Übernehmen von RFEM @ Manuelle Definition

Maske 1.1 Basisangaben

#### **2.5.3 Fall 3: Definition und Nachweis**

## **Stegblechverstärkung**

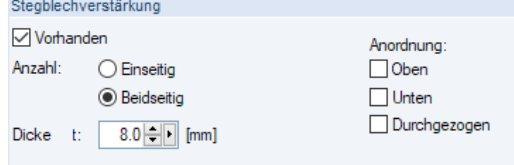

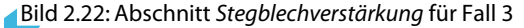

Über das Kontrollfeld Vorhanden kann die Art der Stegblechverstärkung definiert werden. Neben der Anzahl der Verstärkungen ist die Dicke festzulegen. Damit wird auch angewiesen, dass stets eine Stegblechverstärkung vorhanden ist.

Die Anordnung der Stegblechverstärkung kann oben, unten oder durchgezogen erfolgen.

## **Stirnplatte**

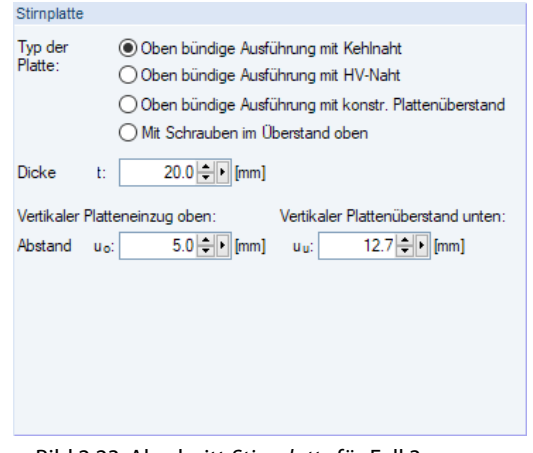

Bild 2.23: Abschnitt Stirnplatte für Fall 3

Für die Ausführung der Riegelstirnplatte ist der Typ der Platte entscheidend: Es stehen die Varianten Oben bündige Ausführung mit Kehlnaht, HV-Naht oder konstruktivem Plattenüberstand sowie Mit Schrauben im Überstand oben zur Auswahl.

Neben der Dicke t der Stirnplatte sind der Vertikale Platteneinzug oben  $u_0$  und der Vertikale Platten*überstand unten u* $_{u}$  anzugeben.

Jede Änderung wird sofort im Grafikfenster angezeigt.

2

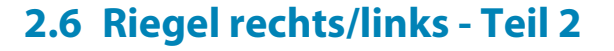

<span id="page-19-0"></span>Eingabedaten a Übernehmen von RFFM **Manuelle Definition** 

Maske 1.1 Basisangaben

## **2.6.1 Fall 1: Übernahme und Vorauslegung/Finale Auslegung**

Die Masken 1.4.2 Riegel rechts- Teil 2 bzw. Riegel links- Teil 2 erfassen die für den Riegel relevanten Schrauben und Schweißnähte.

2

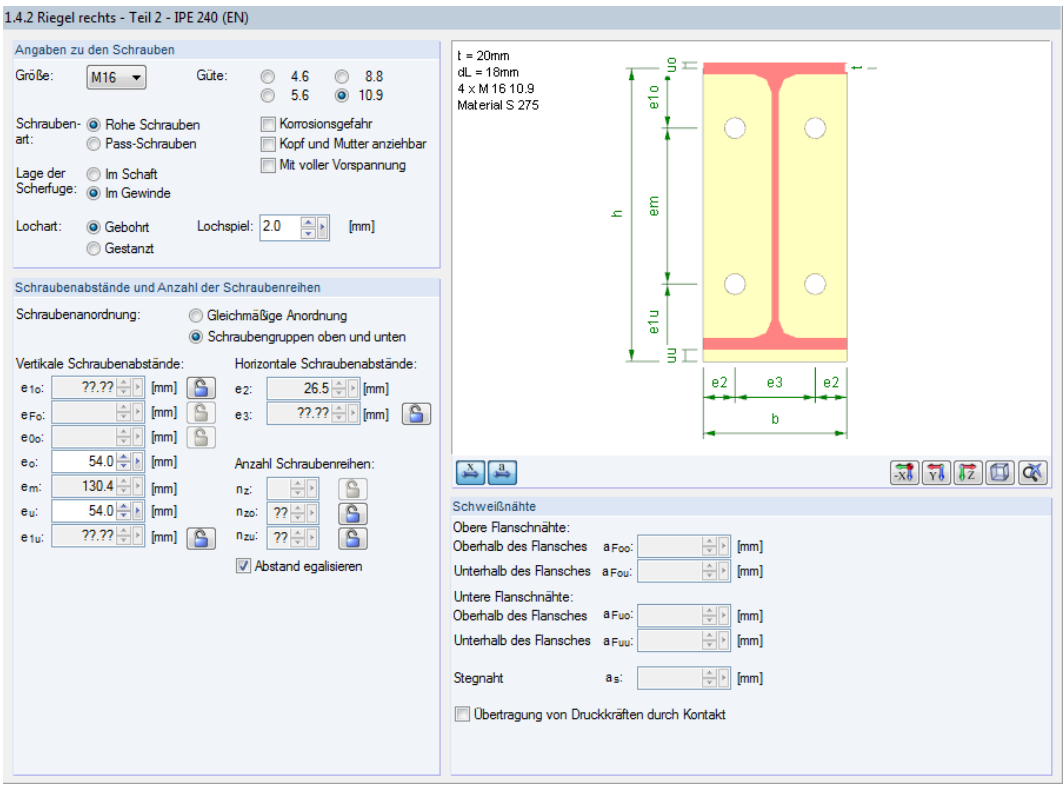

Bild 2.24: Maske 1.4.2 Riegel links - Teil 2 bei Eingabeart Übernehmen von RFEM/RSTAB

## **Angaben zu den Schrauben**

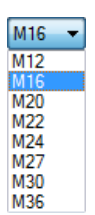

Über die Liste ist die Größe der verwendeten Schrauben festzulegen. Des Weiteren ist die Güte der Schrauben anzugeben.

Zur Definition der Schraubenart stehen rohe Schrauben oder Passschrauben zur Auswahl. Ferner ist festzulegen, ob das Gewinde oder der Schaft der Schraube in der Scherfuge liegt. Die Lochart kann gebohrt oder gestanzt ausgeführt werden; ggf. ist das Lochspiel anzugeben.

Falls zutreffend, können Kontrollfelder mit weiteren Parametern für die Schraube aktiviert werden: Korrosionsgefahr, Kopf und Mutter anziehbar, Mit voller Vorspannung.

## **Schraubenabstände und Anzahl der Schraubenreihen**

Die zwei Auswahlfelder steuern, wie die Schrauben arrangiert werden: Es kann eine Gleichmäßige Anordnung der Schrauben über die Anschlusshöhe oder eine Anordnung in Schraubengruppen oben und unten (Druck- und Zugzone) gewählt werden.

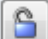

Die Schraubenabstände in vertikaler und horizontaler Richtung können entweder über die links dargestellte Schaltfläche manuell angepasst oder vom Programm bei der Auslegung des Anschlusses festgelegt werden.

Die mögliche Anzahl der Schraubenreihen hängt von der gewählten Schraubenanordnung ab: Bei einer gleichmäßigen Anordnung ist das Eingabefeld  $n_{\rm z}$  zugänglich; bei Schraubengruppen ist eine getrennte Eingabe für den oberen und unteren Bereich möglich.

#### <span id="page-20-0"></span>**Schweißnähte**

Das Programm analysiert die Beanspruchungen und legt die erforderlichen Abmessungen der Schweißnähte zwischen den Bauteilen fest. Anschließend wird ein Nachweisfür die Schweißnähte durchgeführt.

2

Bei einer Übertragung von Druckkräften durch Kontakt entfällt der Nahtnachweis (Druckkrafteinleitung). Nach EN 1993-1-8[[1\]](#page-48-0) 4.7.1 ist die Tragfähigkeit von durchgeschweißten Stumpfnähten mit der Tragfähigkeit des schwächeren der verbundenen Bauteile gleichzusetzen; damit entfällt der Nachweis. Nach DIN 18800 Teil1 [\[2](#page-48-0)] kann die Druckkraft D auch über Kontakt in den Riegelflansch (und anteilig in den Riegelsteg) eingeleitet werden. Wird diese Option gewünscht, können die Kehlnähte konstruktiv gewählt werden.

## **2.6.2 Fall 2: Definition und Vorauslegung/Finale Auslegung**

In Maske 1.4.2 Riegel - Teil 2 bestehen keine Unterschiede zwischen Fall 1 und Fall 2.

## **2.6.3 Fall 3: Definition und Nachweis**

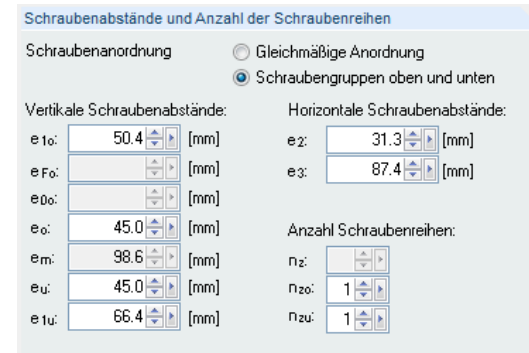

Bild 2.25: Abschnitt Schraubenabstände und Anzahl der Schraubenreihen für Fall 3

Es sind sämtliche Eingaben hinsichtlich der Schraubenabstände und Schraubenreihen manuell vorzunehmen – unter Beachtung der Restriktionen zwischen den einzelnen Abständen. Die mögliche Anzahl der Schraubenreihen hängt von der gewählten Schraubenanordnung ab.

Bei einer Anordnung in Schraubengruppen sind die Eingabefelder  $n_{zo}$  und  $n_{zu}$  zugänglich, sodass die Anzahl getrennt für den oberen und unteren Bereich festgelegt werden kann.

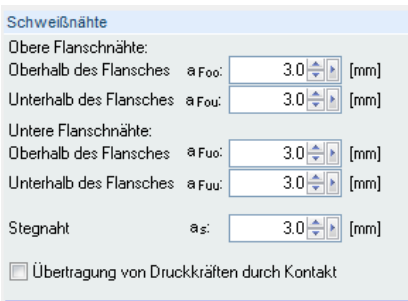

Bild 2.26: Abschnitt Schweißnähte für Fall 3

Im Abschnitt Schweißnähte sind die Schweißnahtdicken anzugeben, die beim Nachweis verwendet werden.

#### Eingabedaten Übernehmen von RFEM

<sup>O</sup> Manuelle Definition

Maske 1.1 Basisangaben

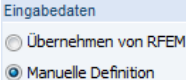

Maske 1.1 Basisangaben

## **2.7 Beanspruchungen**

Das Aussehen dieser Maske hängt von der Eingabedaten-Vorgabe in Maske 1.1 Basisangaben ab.

2

## **2.7.1 Fall 1: Übernahme von RFEM/RSTAB**

<span id="page-21-0"></span>Eingabedaten a Übernehmen von REEM **Manuelle Definition** 

Maske 1.1 Basisangaben

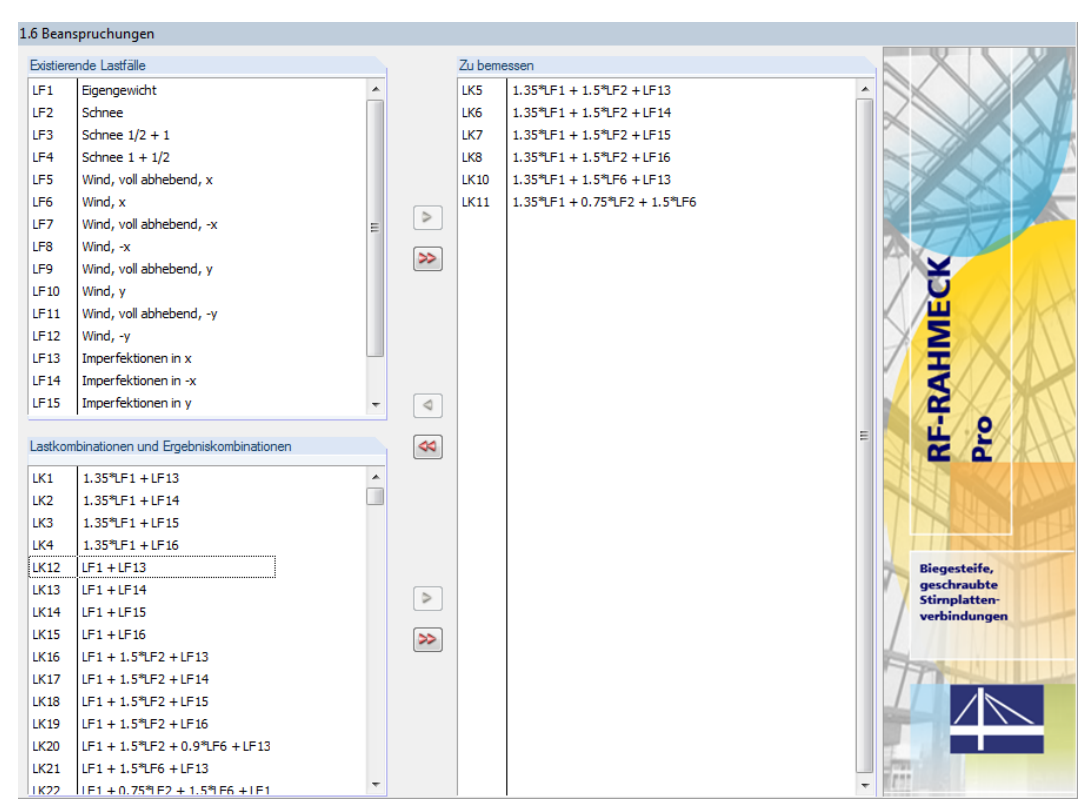

Bild 2.27: Maske 1.6 Beanspruchungen bei Eingabeart Übernehmen von RFEM/RSTAB

## **Existierende Lastfälle/Last- und Ergebniskombinationen**

In diesen beiden Abschnitten sind alle Lastfälle, Lastkombinationen und Ergebniskombinationen aufgelistet, die in RFEM bzw. RSTAB definiert wurden. Mit der Schaltfläche |> | lassen sich selektierte Einträge in die Liste Zu Bemessen nach rechts übertragen. Die Auswahl kann auch per Doppelklick erfolgen.

Die Schaltfläche  $\gg$  übergibt die komplette Liste nach rechts.

#### **Zu bemessen**

In der rechten Spalte werden die zur Bemessung ausgewählten Lastfälle, Last- und Ergebniskombinationen aufgelistet. Mit der Schaltfläche <sup>1</sup> lassen sich selektierte Einträge wieder aus der Liste entfernen. Auch hier kann die Übergabe per Doppelklick erfolgen.

Die Schaltfläche <a>|<a>|</a> leert die ganze Liste.

<span id="page-22-0"></span>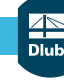

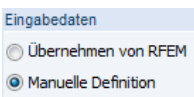

Maske 1.1 Basisangaben

## **2.7.2 Fall 2: Manuelle Definition**

| 1.6 Beanspruchungen                                                                                              |            |                                        |
|----------------------------------------------------------------------------------------------------|------------|----------------------------------------|
| Lastfall                                                                                                    |            | Lokale Schnittgrößen im Systemknoten E |
| $\Box$<br>Lastfall-Nr.:<br>$\mathbf{f}$<br>$\overline{\bullet}$<br>$\triangleright$<br>$\vert$ 1<br>$\mathbf{v}$ |            |                                        |
| Bezeichnung: Manuelle Definition                                                                                 | ٠          |                                        |
| Riegel rechts                                                                                                    | Lastfall 1 |                                        |
| 0.00 - [H [kN]<br>Normalkraft NEd:                                                                               |            |                                        |
| 0.00 - kN]<br>Querkraft Vz,Ed:                                                                                   |            |                                        |
| Moment $M_{V, Ed}$ :                                                                                             |            |                                        |
| Riegel links                                                                                                    | Lastfall 1 |                                        |
| Normalkraft NEd:                                                                                                 |            | N                                      |
| 0.00 ÷ [kN]<br>Querkraft Vz.Ed:                                                                                  |            | My                                     |
| 0.00 - k [kNm]<br>Moment M <sub>y,Ed</sub> :                                                                     |            | My<br>My                               |
| Stütze oben                                                                                                    | Lastfall 1 | Vz                                     |
| $\left\lfloor \frac{2}{\sqrt{2}} \right\rfloor$ [kN]<br>Normalkraft N <sub>Ed</sub> :                            |            | Ε<br>Vz.                               |
| $\boxed{\frac{1}{2}$ [kN]<br>Querkraft V2,6d                                                                     |            |                                        |
| $\boxed{\frac{\triangle}{\mathbb{P}}\mathbb{E}}$ [kNm]<br>Moment M <sub>V.Ed</sub> :                             |            | ٧z                                     |
| Stütze unten                                                                                                    | Lastfall 1 | My                                     |
| $0.00 \oplus$ [kN]<br>Normalkraft NEd:                                                                           |            |                                        |
| 0.00 - kN]<br>Querkraft Vz,Ed:                                                                                   |            | N                                      |
| 0.00 <b>소</b> [kNm]<br>Moment M <sub>V.Ed</sub> :                                                                |            |                                        |
|                                                                                                    |            |                                        |
|                                                                                                    |            |                                        |
|                                                                                                    |            |                                        |
|                                                                                                    |            |                                        |
|                                                                                                    |            |                                        |
|                                                                                                    |            |                                        |
|                                                                                                    |            |                                        |

Bild 2.28: Maske 1.6 Beanspruchungen bei Eingabeart Manuelle Definition

Die Schnittgrößen können in dieser Maske direkt eingetragen werden. Je nach Rahmenecken-Typ, der in Maske 1.1 Basisangaben eingestellt wurde, sind unterschiedliche Eingabefelder zugänglich.

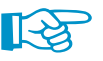

Die Schnittgrößen beziehen sich auf die lokalen Stabachsen. Sie sind den **Systemknoten E** bezogen einzugeben. Dabei kann aufgrund der Anschlussgeometrie der Fall auftreten, dass bei einer positiven Querkraft und einem gleichzeitig wirkenden negativen Moment das Anschnittmoment abgemindert wird.

## **Lastfall**

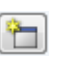

Die Schaltfläche [Neu] ermöglicht es, einen neuen Bemessungslastfall anzulegen. Bei mehreren Lastfällen kann mit den Schaltflächen  $\lceil \cdot \rceil$  und  $\lceil \cdot \rceil$  zwischen den Lastfällen gewechselt werden.

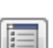

Die Schaltfläche [Liste der Lastfälle] ruft den Dialog Übersicht Lastfälle auf.

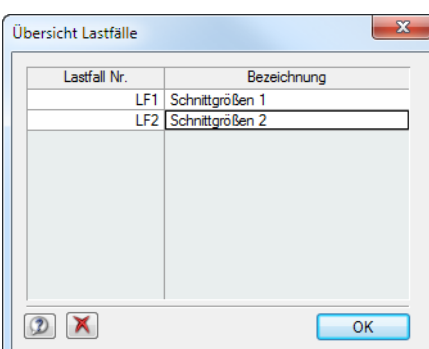

Bild 2.29: Dialog Übersicht Lastfälle

U

In diesem Dialog besteht die Möglichkeit, nicht mehr benötigte Lastfälle zu [Löschen].

2

**2.8 Klassifizierung**

<span id="page-23-0"></span>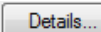

Im Dialog Details, der über die gleichnamige Schaltfläche aufrufbar ist, kann eine Klassifizierung der Verbindung veranlasst werden (siehe [Kapitel](#page-24-0) 3.1, [Seite 24](#page-24-0)). Ist dort das entsprechende Kontrollfeld aktiviert, erscheint die Zusatzmaske 1.7 Klassifizierung zur Eingabe der entsprechenden Vorgaben.

2

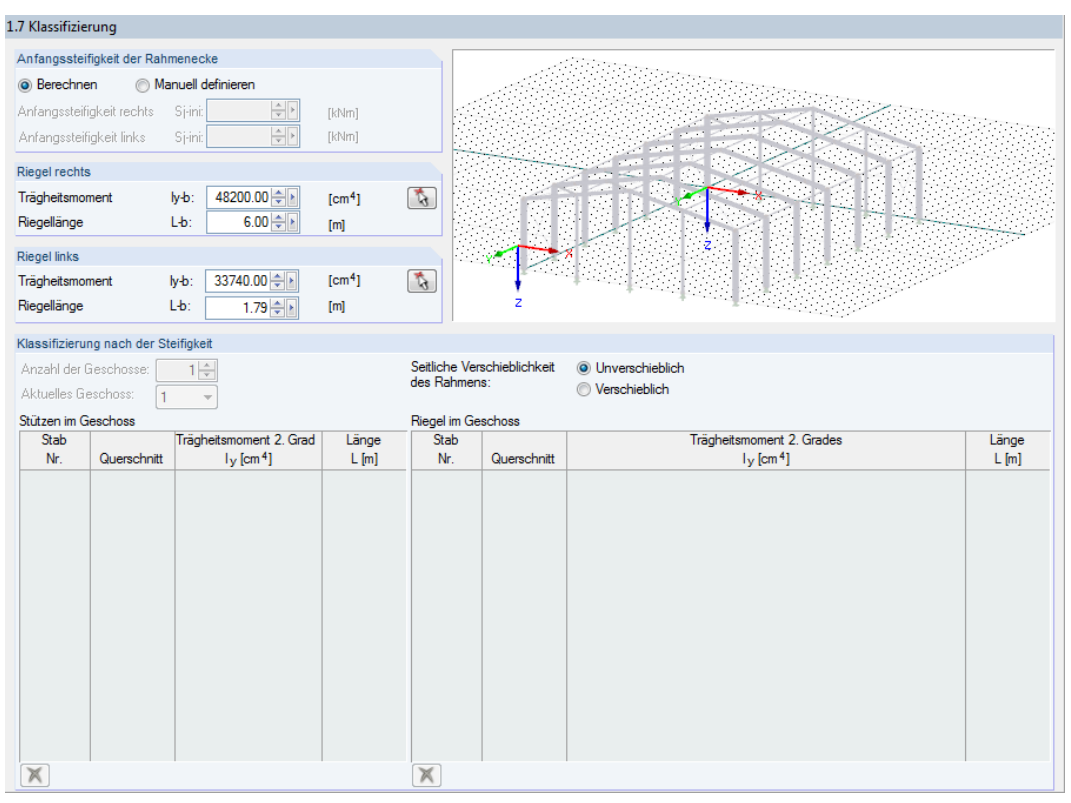

Bild 2.30: Maske 1.7 Klassifizierung

## **Anfangssteifigkeit der Rahmenecke**

Die Anfangssteifigkeit S<sub>i, ini</sub> kann über die Auswahlfelder entweder durch das Programm berechnet oder durch eine manuelle Eingabe definiert werden.

#### **Riegel rechts/links**

Für die Klassifizierung ist das Trägheitsmoment und die Riegellänge erforderlich.

Bei der Übernahme aus RFEM bzw. RSTAB kann das *Trägheitsmoment I<sub>y,b</sub>* über  $\lceil \frac{1}{\Lambda} \rceil$ auch grafisch durch Anklicken des Riegelstabes bestimmt werden.

#### **Klassifizierung nach der Steifigkeit**

Wenn eine Seitliche Verschieblichkeit des Rahmens gegeben ist, sind die Tabellen Stützen im Geschoss bzw. Riegel im Geschoss zugänglich. Dort kann dann gezielt festgelegt werden, wie viele Geschosse existieren und in welchem Geschoss der Anschluss zur Klassifizierung vorliegt.

Bei der Übernahme aus RFEM bzw. RSTAB können die relevanten Stützen und Riegel über grafisch ausgewählt werden.

## 3 Berechnung

<span id="page-24-0"></span>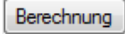

Die Nachweise erfolgen mit den in RFEM/RSTAB ermittelten bzw. manuell definierten Schnittgrößen. Vor dem Start der [Berechnung] empfiehlt es sich, die Bemessungsdetails zu überprüfen.

3

## **3.1 Berechnungsdetails**

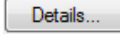

Die Schaltfläche [Details] steht in allen Eingabemasken zur Verfügung. Sie ruft den Details-Dialog auf.

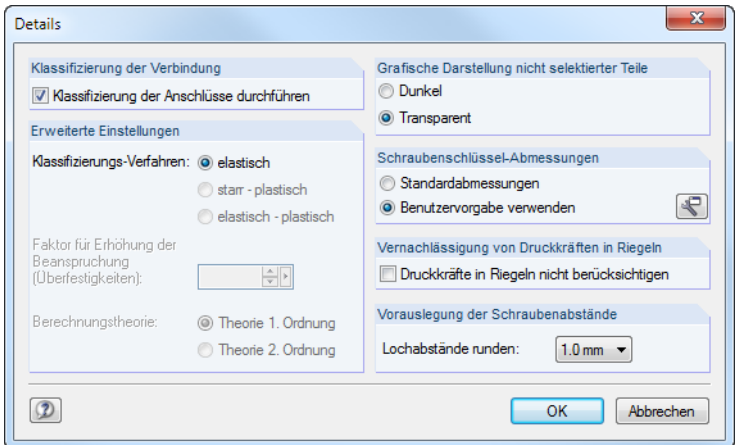

Bild 3.1: Dialog Details

### **Klassifizierung der Verbindung**

Es besteht die Möglichkeit, eine Klassifizierung der Anschlüsse durchführen zu lassen (siehe [Kapi](#page-23-0)tel [2.8,](#page-23-0) [Seite 23](#page-23-0)). Beim Anhaken des Kontrollfeldes werden **Erweiterte Einstellungen** im Abschnitt unterhalb zugänglich. Zurzeit steht jedoch nur das Klassifizierungsverfahren elastisch zur Verfügung.

#### **Grafische Darstellung nicht selektierter Teile**

Objekte, die im Grafikfenster der Eingabemasken nicht selektiert sind, können Dunkel oder Transparent angezeigt werden.

## **Schraubenschlüssel-Abmessungen**

RF-/RAHMECK Pro prüft, ob die Schraubenschlüssel-Abmessungen die Montage der Verbindung erlauben. Dabei können die Standardabmessungen oder eine Benutzervorgabe verwendet werden.

€

Die Schaltfläche [Schraubenschlüssel] ruft eine Schraubenmaß-Tabelle auf (siehe [Bild 3.2\)](#page-25-0).

<span id="page-25-0"></span>

| $\mathbf{x}$<br>Schraubenschlüssel-Abmessungen |       |          |          |          |          |            |        |           |  |  |
|------------------------------------------------|-------|----------|----------|----------|----------|------------|--------|-----------|--|--|
| Schlüssel                                      |       |          |          |          |          |            |        |           |  |  |
| Schrauben                                      |       |          |          |          |          | ۸          |        | b         |  |  |
| Klasse                                         | Größe | $a$ [mm] | $D$ [mm] | $L$ [mm] | $b$ [mm] | $h$ [mm]   |        |           |  |  |
| 4.6                                            | M12   | 25.0     | 44.5     | 50.0     | 35.0     | 30.0       | b/2    |           |  |  |
| 4.6                                            | M16   | 30.0     | 44.5     | 54.0     | 35.0     | 30.0       |        |           |  |  |
| 4.6                                            | M20   | 40.0     | 44.5     | 54.0     | 35.0     | 30.0       | $\Box$ | Э         |  |  |
| 4.6                                            | M22   | 45.0     | 49.0     | 56.0     | 45.0     | 35.0       |        |           |  |  |
| 4.6                                            | M24   | 50.0     | 54.0     | 56.0     | 45.0     | 35.0       |        |           |  |  |
| 4.6                                            | M27   | 60.0     | 63.0     | 67.0     | 60.0     | 40.0       |        |           |  |  |
| 4.6                                            | M30   | 60.0     | 68.0     | 74.0     | 60.0     | 40.0       |        |           |  |  |
| 4.6                                            | M36   | 70.0     | 80.0     | 84.0     | 60.0     | 40.0<br>Ξ  | h<br>L |           |  |  |
| 5.6                                            | M12   | 25.0     | 44.5     | 50.0     | 35.0     | 30.0       |        |           |  |  |
| 5.6                                            | M16   | 30.0     | 44.5     | 54.0     | 35.0     | 30.0       |        |           |  |  |
| 5.6                                            | M20   | 40.0     | 44.5     | 54.0     | 35.0     | 30.0       |        |           |  |  |
| 5.6                                            | M22   | 45.0     | 49.0     | 56.0     | 45.0     | 35.0       |        |           |  |  |
| 5.6                                            | M24   | 50.0     | 54.0     | 56.0     | 45.0     | 35.0       |        |           |  |  |
| 5.6                                            | M27   | 60.0     | 63.0     | 67.0     | 60.0     | 40.0       |        |           |  |  |
| 5.6                                            | M30   | 60.0     | 68.0     | 74.0     | 60.0     | 40.0       |        |           |  |  |
| 5.6                                            | M36   | 70.0     | 80.0     | 84.0     | 60.0     | 40.0       |        |           |  |  |
| 8.8                                            | M12   | 25.0     | 44.5     | 50.0     | 35.0     | 30.0       |        |           |  |  |
| 8.8                                            | M16   | 30.0     | 44.5     | 54.0     | 35.0     | 30.0       |        |           |  |  |
| 8.8                                            | M20   | 40.0     | 44.5     | 54.0     | 35.0     | 30.0       |        |           |  |  |
| 8.8                                            | M22   | 45.0     | 49.0     | 56.0     | 45.0     | 35.0       |        |           |  |  |
| 8.8                                            | M24   | 50.0     | 54.0     | 56.0     | 45.0     | 35.0       |        |           |  |  |
| 8.8                                            | M27   | 60.0     | 63.0     | 67.0     | 60.0     | 40.0       |        |           |  |  |
| 8.8                                            | M30   | 60.0     | 68.0     | 74.0     | 60.0     | 40.0       |        |           |  |  |
| 8.8                                            | M36   | 70.0     | 80.0     | 84.0     | 60.0     | $40.0$ $+$ |        |           |  |  |
| C)                                             |       |          |          |          |          |            |        |           |  |  |
| $\circledR$                                    |       |          |          |          |          |            | OK     | Abbrechen |  |  |

Bild 3.2: Dialog Schraubenschlüssel-Abmessungen

Zur Gewährleistung der Schraubbarkeit werden die Abmessungen D und L eines gängigen Steckschlüsseleinsatzes sowie b und h eines Drehmomentschlüssels angegeben. Die Werte sind editierbar. Die Schraubenabstände werden dann unter Berücksichtigung dieser Geometriebedingungen bestimmt.

## **Vernachlässigung von Druckkräften in Riegeln**

Eine Druckkraft im Riegel wirkt sich auf die Bemessung der Stirnplatte sowie der Schrauben aus. Mit der Option Druckkräfte in Riegeln nicht berücksichtigen kann die Druckkraft zu null gesetzt werden. Das Moment um den Druckpunkt wird dann nicht abgemindert.

## **3.2 Start der Berechnung**

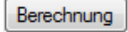

<span id="page-26-0"></span>Eingabedaten

O Übernehmen von RFEM Manuelle Definition

In jeder Eingabemaske des Moduls RF-/RAHMECK Pro kann die [Berechnung] über die gleichnamige Schaltfläche gestartet werden.

Wurde in Maske 1.1 Basisangaben die Eingabedaten-Option Übernehmen von RFEM/RSTAB gewählt, so sucht das Programm nach den Ergebnissen der nachzuweisenden Lastfälle und Kombinationen. Falls keine Ergebnisse vorliegen, startet zunächst die RFEM/RSTAB-Berechnung zur Ermittlung der bemessungsrelevanten Schnittgrößen. Dabei wird auf die vorgegebenen Berechnungsparameter des Hauptprogramms zurückgegriffen.

3

Auch aus der RFEM/RSTAB-Oberfläche kann die Berechnung für RF-/RAHMECK Pro gestartet werden: Die Zusatzmodule werden im Dialog Zu berechnen wie ein Lastfall oder eine Lastkombination aufgelistet. Dieser Dialog wird in RFEM/RSTAB aufgerufen über das Menü

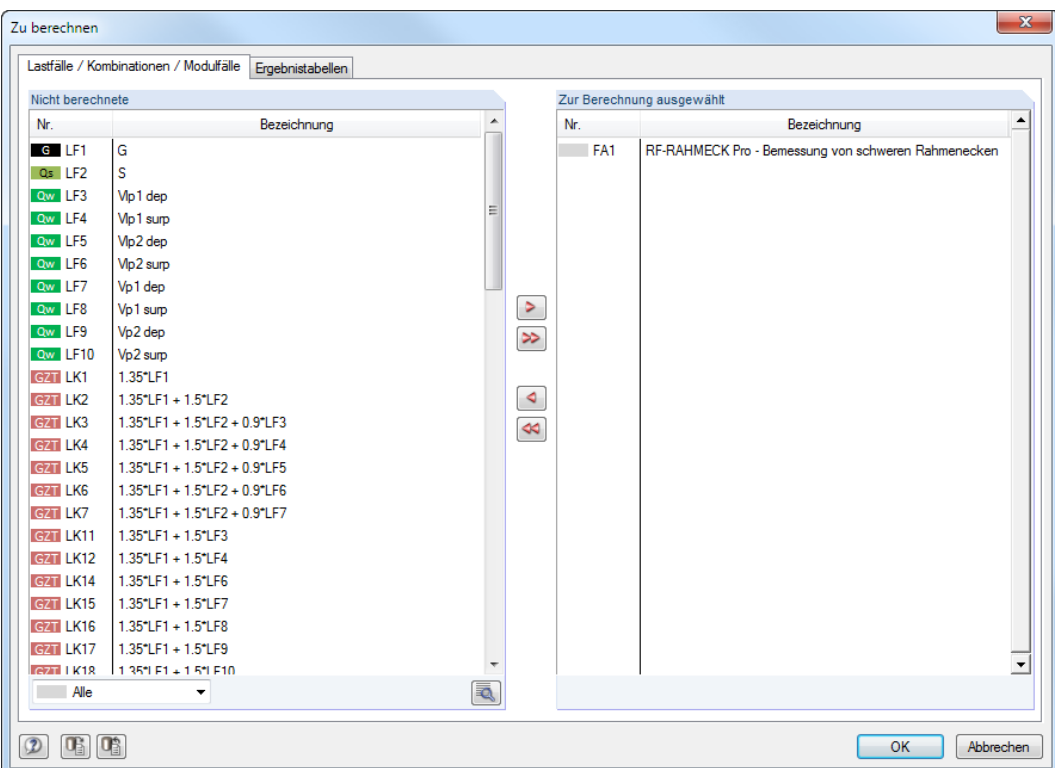

**Berechnung** → **Zu berechnen**.

Bild 3.3: RFEM-Dialog Zu berechnen

Falls die RF-/RAHMECK Pro-Bemessungsfälle in der Liste Nicht berechnete fehlen, muss die Option Alle oder Zusatzmodule aktiviert werden.

Mit der Schaltfläche > werden die selektierten RF-/RAHMECK Pro-Fälle nach rechts in die Liste Zur Berechnung ausgewählt übergeben. Die Berechnung kann dann mit [OK] gestartet werden.

Ein Bemessungsfall kann auch über die Liste der Symbolleiste direkt berechnet werden: Stellen Sie den RF-/RAHMECK Pro-Fall ein und klicken dann die Schaltfläche [Ergebnisse ein/aus] an.

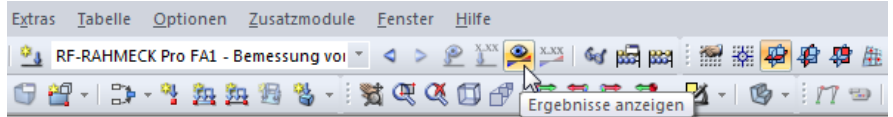

Bild 3.4: Direkte Berechnung eines RF-RAHMECK Pro-Bemessungsfalls in RFEM

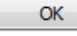

Q

**© DLUBAL SOFTWARE 2017**

<span id="page-27-0"></span>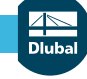

## **3.3 Varianten**

#### Berechnungsmodus

lo Vorauslegung der Seiten Finale Auslegung mit Interaktion beider Sei Nachweis mit Vorgabe aller Abmessunge

Maske 1.1 Basisangaben

Im Falle einer Vorauslegung der Seiten führt RF-/RAHMECK Pro bei der [Berechnung] zunächst eine Vorbemessung durch. Das Ergebnis wird in der Maske Varianten tabellarisch ausgegeben.

3

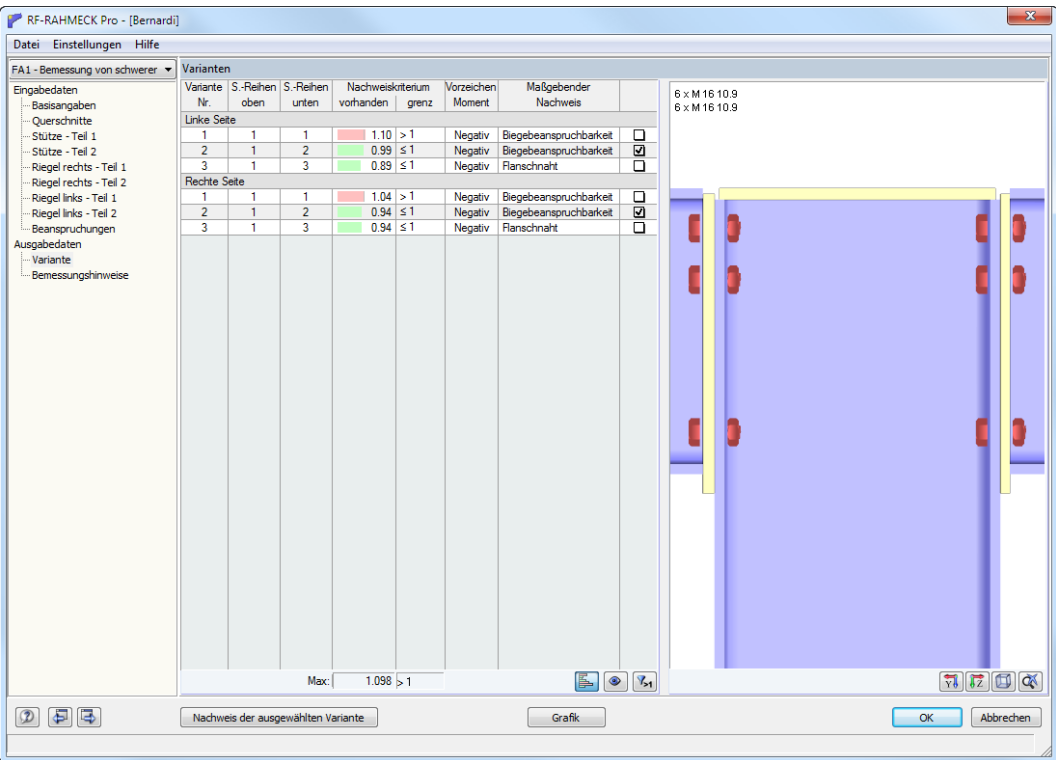

Bild 3.5: Maske Varianten

## **Variante Nr.**

RF-/RAHMECK Pro untersucht mehrere Varianten, die für die Ausführung des Anschlusses infrage kommen. Dabei werden jedoch nicht sämtliche Nachweise geführt: Vielmehr werden die Auslastungen für unterschiedliche Schraubenanordnungen untersucht, die sich beim Nachweis der Biegebeanspruchkeit und der Flanschnähte ergeben.

## **S-Reihen oben/unten**

In den beiden Spalten wird die Anzahl der Schraubenreihen für jede Variante angegeben.

#### **Nachweiskriterium vorhanden/grenz**

Die Nachweisquotienten bieten eine Übersicht über die Auslastungen für die einzelnen Varianten.

## **Maßgebender Nachweis**

In dieser Spalte wird der Nachweis angegeben, der jeweils maßgebend ist.

## **Auswahl einer Variante und Nachweis**

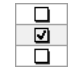

Die gewünschte Variante kann durch Anhaken in der letzten Spalte ausgewählt werden. Die Änderung wird dynamisch in der Grafik rechts dargestellt.

Nachweis der ausgewählten Variante

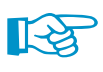

Steht die gewünschte Variante fest, kann die finale Auslegung über die Schaltfläche [Nachweis der ausgewählten Variante] gestartet werden.

Bei der finalen Auslegung werden alle erforderlichen Nachweise geführt. Daher ist es möglich, dass ein anderes Nachweiskriterium maßgebend wird und der Nachweis fehlschlägt.

## <span id="page-28-0"></span>4 Ausgabedaten

Nach der Berechnung erscheint die Maske 2.1 Zusammenfassung und Geometrie. Die Masken 2.2.x geben die Nachweise mitsamt Erläuterungen nach Bauteilen geordnet aus. In Maske 2.4 lassen sich die Nachweise grafisch auswerten.

4

$$
\textcircled{\texttt{F}}
$$

Jede Maske lässt sich durch Anklicken des Eintrags im Navigator direkt ansteuern. Mit den links dargestellten Schaltflächen wird die vorherige bzw. nächste Maske eingestellt. Das Blättern durch die Masken ist auch mit den Funktionstasten [F2] und [F3] möglich.

[OK]sichert die Ergebnisse.Das Modul RF-/RAHMECK Pro wird verlassen und es erfolgt die Rückkehr in das Hauptprogramm.

## **4.1 Zusammenfassung und Geometrie**

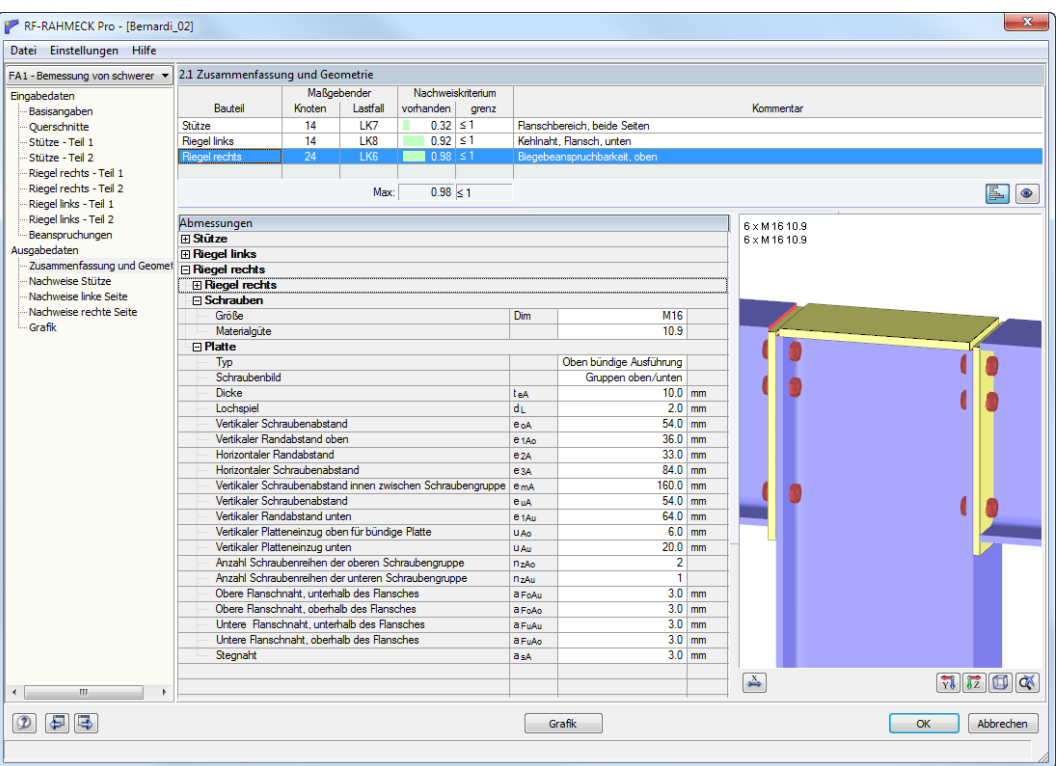

Bild 4.1: Maske 2.1 Zusammenfassung und Geometrie

## **Bauteil**

Diese Maske listet alle Bauteile der Verbindung auf, für die ein Nachweis geführt wurde. Für jedes Bauteil werden die maximalen Ausnutzungen ausgegeben, die sich mit den Schnittgrößen der Lastfälle, Last- und Ergebniskombinationen bzw. den manuell definierten Werten ergeben.

## **Maßgebender Knoten**

Für jedes nachgewiesene Bauteil wird die Nummer des Knotens angegeben, der bemessen wurde.

## **Maßgebender Lastfall**

In dieser Spalte wird die Nummer des Lastfalls bzw. der Last- oder Ergebniskombination ausgewiesen, deren Schnittgrößen jeweils zum Maximum des Nachweises führen.

## <span id="page-29-0"></span>**Nachweiskriterium vorhanden/grenz**

Das Ergebnis der Nachweise wird in Form eines Nachweisquotienten angegeben. Wird die Nachweisbedingung erfüllt, so ist der Ergebniswert kleiner oder gleich dem Grenzwert 1.

4

E.

Die Werte in der Spalte vorhanden sind mit farbigen Balken hinterlegt, deren Länge die Ausnutzung des Bauteils widerspiegeln. Ein grüner Balken bedeutet, dass der Nachweis erfüllt ist; ein roter Balken weist auf eine Überschreitung hin. Über die links dargestellte Schaltfläche können die Balken ein- und ausgeblendet werden.

#### **Kommentar**

Die letzte Spalte enthält kurze Verweise auf die maßgebenden Nachweise.

#### **Abmessungen**

Unterhalb der Tabelle der Nachweise können die Details der berechneten Bauteile eingesehen werden. Dazu zählen die Abmessungen der Stützen, Riegel, Kopfplatten, Schrauben und Schweißnähte für die verschiedenen Stellen in der Verbindung.

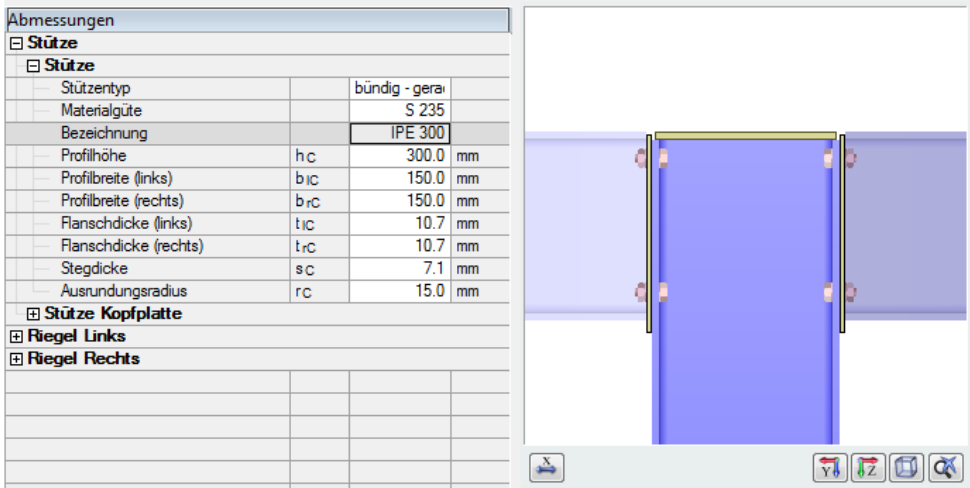

Bild 4.2: Abschnitt Abmessungen

Mit den Schaltflächen  $\boxplus$  und  $\boxminus$  lassen sich die Informationen zu den Bauteilen ein- und ausblenden.

Je nach Cursorposition in der Tabelle werden die nicht relevanten Bauteile transparent oder dunkel in der Grafik dargestellt. Die Steuerung erfolgt im Dialog Details (siehe [Bild 3.1](#page-24-0), [Seite 24](#page-24-0)).

## <span id="page-30-0"></span>**4.2 Nachweise Stütze**

Diese Ergebnismaske listet die maximalen Ausnutzungen der Stütze nach Bereichen und Nachweisarten geordnet auf.

4

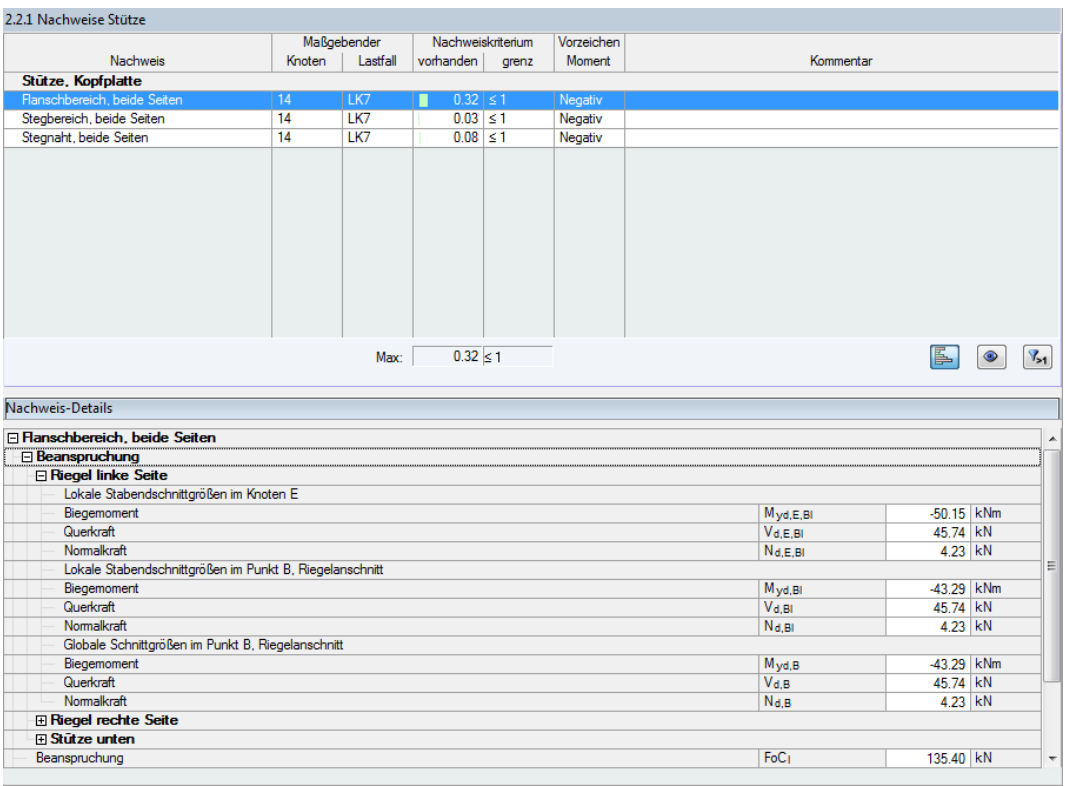

Bild 4.3: Maske 2.2.1 Nachweise Stütze

Die Schaltflächen im oberen Abschnitt sind mit folgenden Funktionen belegt:

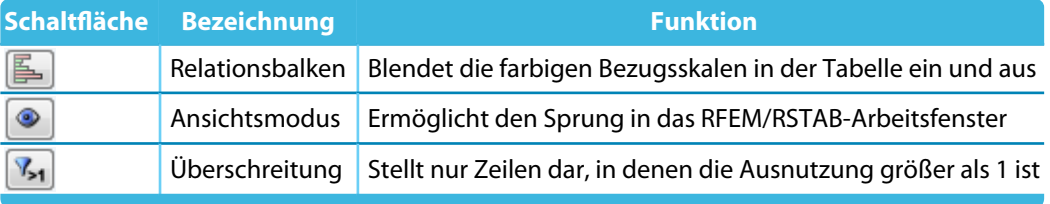

Tabelle 4.1: Schaltflächen in Maske 2.2.1 Nachweise Stütze

#### **Nachweis-Details**

Der unteren Abschnitt enthält detaillierte Angaben für den Bereich, der in der oberen Tabelle markiert ist (d. h. aktuelle Position des Cursors). Es sind dies z. B. die Beanspruchungen bezogen auf den Systemknoten E, die Anschnittpunkte oder die Schnittgrößen bezogen auf die lokalen und globalen Stabachsen.

Die Schnittgrößen, die aus RFEM/RSTAB übernommen bzw. manuell eingegeben wurden, werden über die vorhandenen Winkel auf die Anschnittpunkte der Riegel umgerechnet. In der Tabelle werden sie dann alslokale und globale Stabendschnittgrößen ausgegeben, die im Riegelanschnitt vorliegen.

Die Nachweis-Details geben weiterhin Aufschluss über die vorhandenen Spannungen und die zugehörigen Beanspruchbarkeiten.

## <span id="page-31-0"></span>**4.3 Nachweise linke Seite**

Diese Maske präsentiert die unterschiedlichen Nachweise für die Stege und Flansche von Stütze und Riegel, die auf der linken Seite der Verbindung vorliegen. Die einzelnen Bereiche werden getrennt aufgelistet.

4

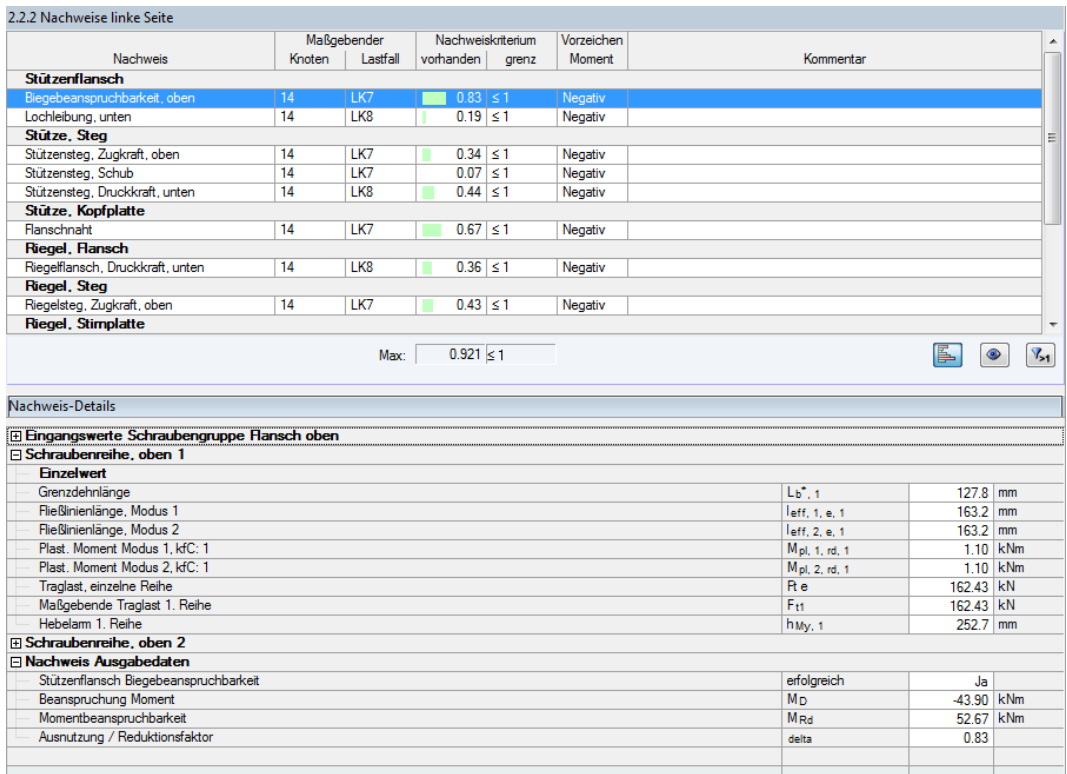

Bild 4.4: Maske 2.2.2 Nachweise linke Seite

Im Abschnitt Nachweis-Details werden die Zwischenergebnisse für den Bereich ausgegeben, der in der Tabelle oben markiert ist. Es sind dies z. B. die Beanspruchungen bezogen auf den Systemknoten E und die Schnittgrößen bezogen auf den Anschnittpunkt, Angaben zu den Bauteilen und Schraubenreihen sowie geometrische Ergebnisse, die für die Berechnung relevant sind.

## **4.4 Nachweise rechte Seite**

Die Maske 2.2.3 Nachweise rechte Seite ist nach dem gleichen Prinzip aufgebaut wie die vorherige Ergebnismaske (siehe Bild 4.4). Sie listet die Ergebnisse und Nachweis-Details für die rechte Seite der Verbindung auf.

## <span id="page-32-0"></span>**4.5 Grafik**

In Maske 2.4 Grafik sind die Bauteile der berechneten Verbindung visualisiert.

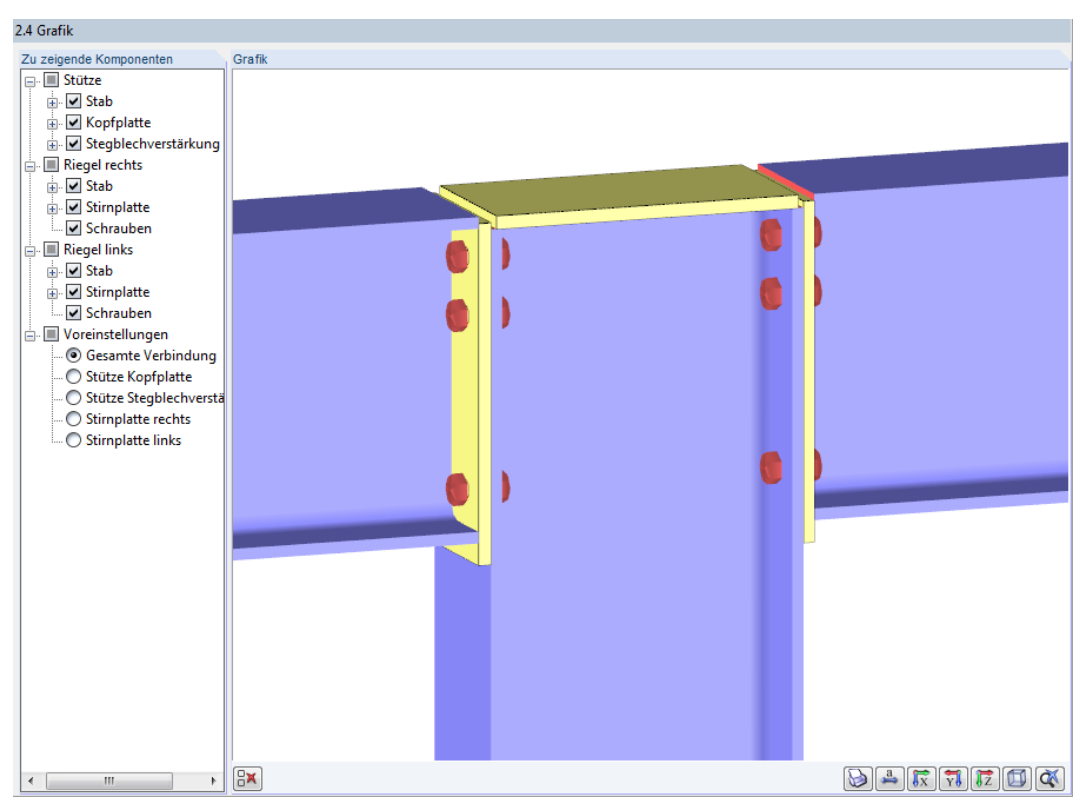

Bild 4.5: Maske 2.4 Grafik

Mit den Schaltflächen  $\boxplus$  und  $\boxminus$  lassen sich weitere Darstellungsoptionen zu den einzelnen Bauteilen ein- und ausblenden.

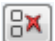

ڈ

Ein Klick auf die Schaltfläche [Auswahl löschen] setzt alle Komponenten-Kontrollfelder inaktiv. Dies erleichtert es, eine neue Auswahl zu treffen.

#### **Voreinstellungen**

Im Grafik-Navigator sind verschiedene Voreinstellungen für die grafische Darstellung verfügbar. Sie erleichtern es, bestimmte Bauteile der Verbindung für die Anzeige auszuwählen, z. B. wie im [Bild](#page-33-0) 4.6 dargestellt nur die Stirnplatte rechts mit den Maßen der Stirnplatte, Schraubenabstände und Schweißnahtdicken.

#### **Steuerung der Grafik**

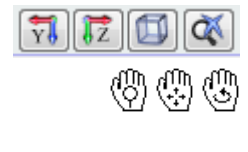

Das große Grafikfenster zeigt eine gerenderte Darstellung aller Querschnitte an, die am untersuchten Knoten vorliegen. Die Ansicht kann über die Schaltflächen unterhalb der Grafik gesteuert werden. Die Darstellung lässt sich auch mit den aus RFEM/RSTAB bekannten Mausfunktionen zoomen, verschieben und drehen.

Die Schaltfläche [Bemaßungen] steuert, ob die Bemaßungen als Symbole oder als Zahlenwerte dargestellt werden.

4

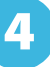

<span id="page-33-0"></span>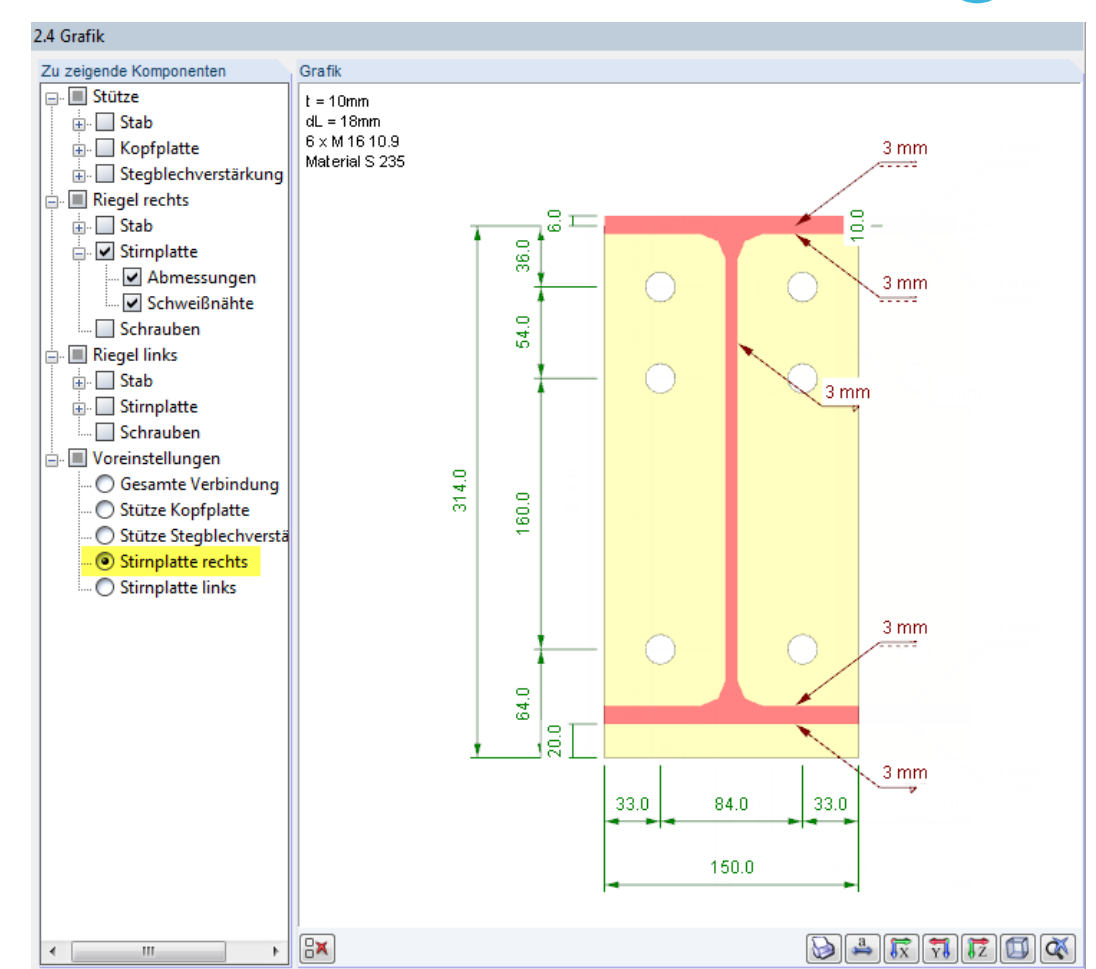

Bild 4.6: Darstellung der Stirnplatte rechts mit Abmessungen und Schweißnähten, Ansicht in X

## **Drucken der Grafik**

 $\bigcirc$ 

Mit der Schaltfläche [Drucken] kann die aktuelle Grafik in das Ausdruckprotokoll von RFEM/RSTAB übergeben werden (siehe [Kapitel 5.2,](#page-35-0) [Seite 35](#page-35-0)).

## <span id="page-34-0"></span>5 Ausdruck

## **5.1 Ausdruckprotokoll**

Für die Daten des Moduls RF-/RAHMECK Pro wird – wie in RFEM oder RSTAB – zunächst ein Ausdruckprotokoll generiert, das mit Grafiken und Erläuterungen ergänzt werden kann. Die Selektion im Ausdruckprotokoll steuert, welche Daten des Bemessungsmoduls schließlich im Ausdruck erscheinen.

5

Bei großen Systemen mit vielen Bemessungsfällen trägt die Aufteilung der Daten in mehrere Ausdruckprotokolle zur Übersichtlichkeit bei.

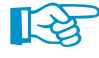

i=l

Das Ausdruckprotokoll ist im RFEM/RSTAB-Handbuch ausführlich beschrieben. Das Kapitel 10.1.3.5 Selektion der Zusatzmodul-Daten erläutert, wie die Ein- und Ausgabedaten von Zusatzmodulen für den Ausdruck aufbereitet werden können.

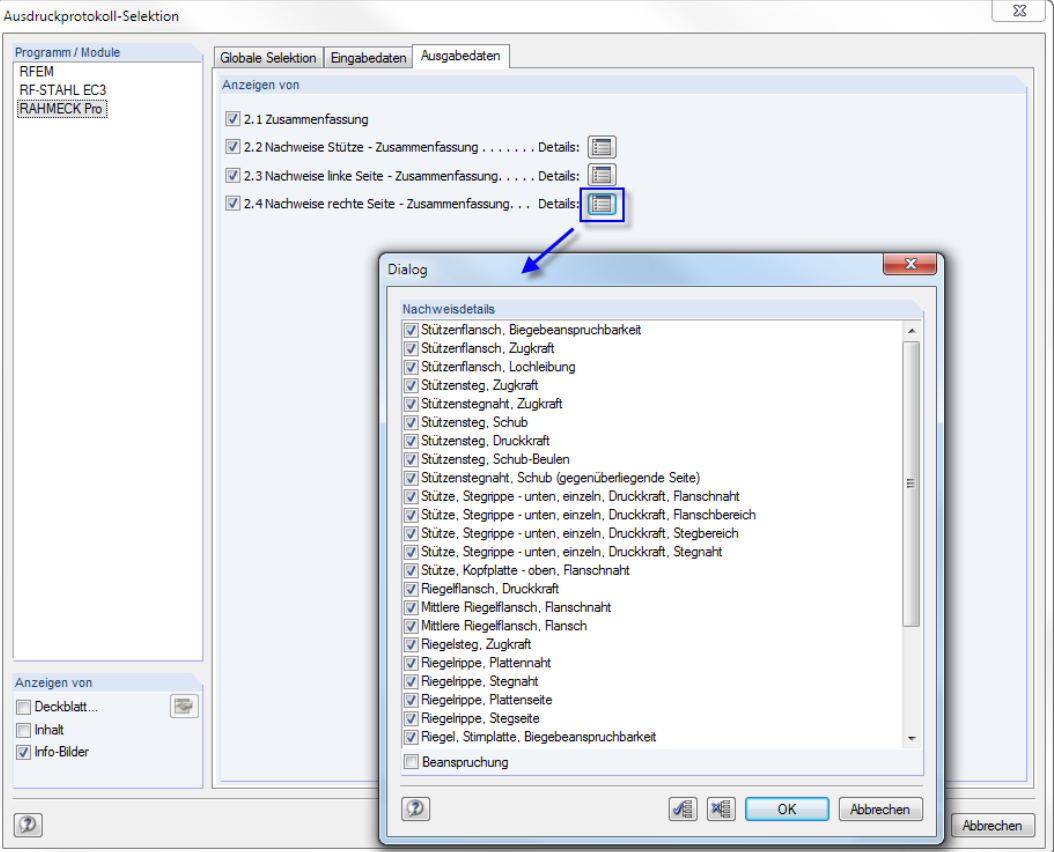

Bild 5.1: Ausdruckprotokoll-Selektion der Ausgabedaten mit Dialog für Nachweisdetails

Im Register Ausgabedaten der Ausdruckprotokoll-Selektion für RF-/RAHMECK Pro kann detailliert festgelegt werden, welche Nachweise im Ausdruck enthalten sein sollen: Über die Schaltfläche [Nachweisdetails] ist ein Dialog zugänglich, in dem gezielte Vorgaben getroffen werden können (siehe Bild 5.1).

## <span id="page-35-0"></span>**5.2 Grafikausdruck**

#### **Grafik im Modul RF-/RAHMECK Pro**

D

Die Grafiken der Rahmenecke sind in der Ergebnismaske 2.4 Grafik einstellbar (siehe [Bild](#page-32-0) 4.5, [Seite 32](#page-32-0)). Über die Schaltfläche [Drucken] können diese in das Ausdruckprotokoll eingebunden oder direkt zum Drucker geleitet werden.

5

‼⊀

Das Drucken von Grafiken ist im Kapitel 10.2 des RFEM- bzw. RSTAB-Handbuchs beschrieben.

## **Grafik im RFEM/RSTAB-Modell**

Die Verbindung kann auch im Arbeitsfenster von RFEM bzw. RSTAB visualisiert und dort – wie jede andere Ansicht – für den Ausdruck aufbereitet werden.

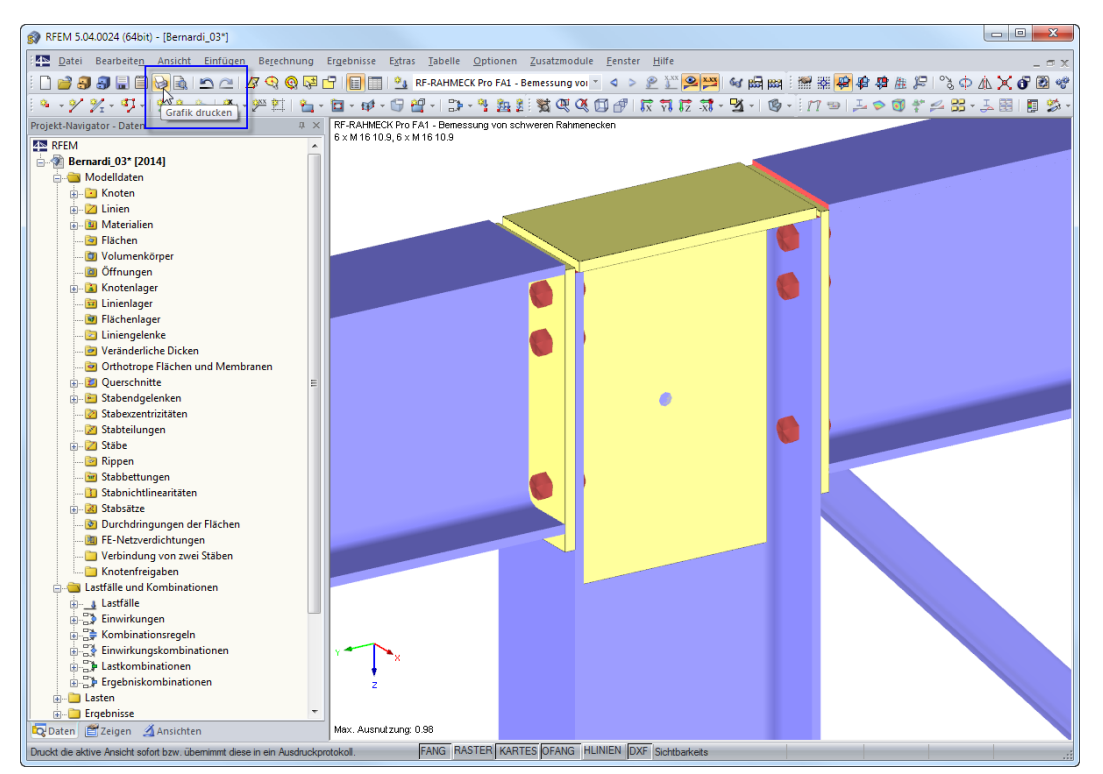

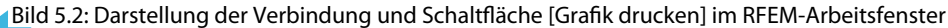

Die aktuelle RF-/RAHMECK Pro-Grafik kann gedruckt werden über das Menü

#### **Datei** → **Drucken**

D

oder die entsprechende Schaltfläche in der Symbolleiste.

Es erscheint der im [Bild 5.3](#page-36-0) dargestellte Dialog.

<span id="page-36-0"></span>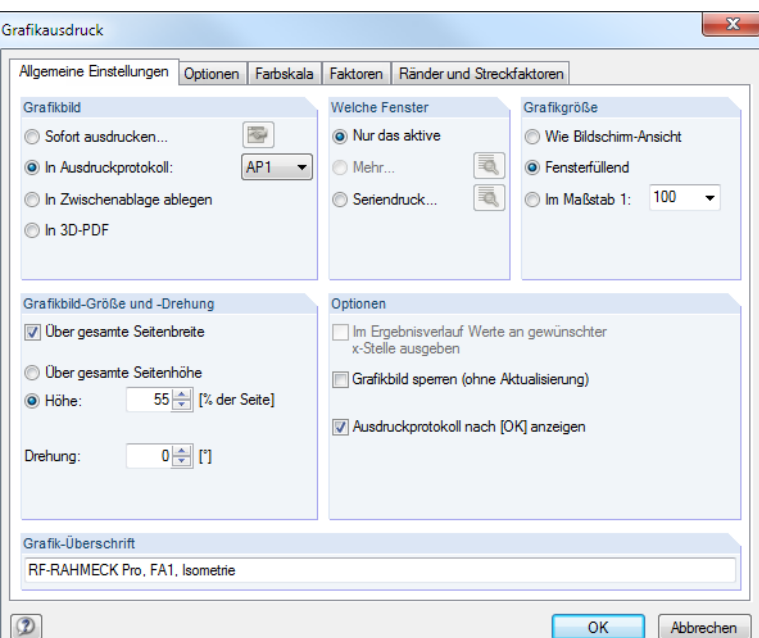

Bild 5.3: Dialog Grafikausdruck, Register Allgemeine Einstellungen

Der Dialog Grafikausdruck ist im Kapitel 10.2 des RFEM- bzw. RSTAB-Handbuchs beschrieben. Dort sind auch die übrigen Dialogregister erläutert.

Eine Grafik kann im Ausdruckprotokoll wie gewohnt per Drag-and-drop an eine andere Stelle geschoben werden.

Um eine Grafik nachträglich im Ausdruckprotokoll anzupassen, führen Sie einen Rechtsklick auf den entsprechenden Eintrag im Protokoll-Navigator aus. Die Option Eigenschaften im Kontextmenü ruft wieder den Dialog Grafikausdruck auf, in dem Sie die Anpassungen vornehmen können.

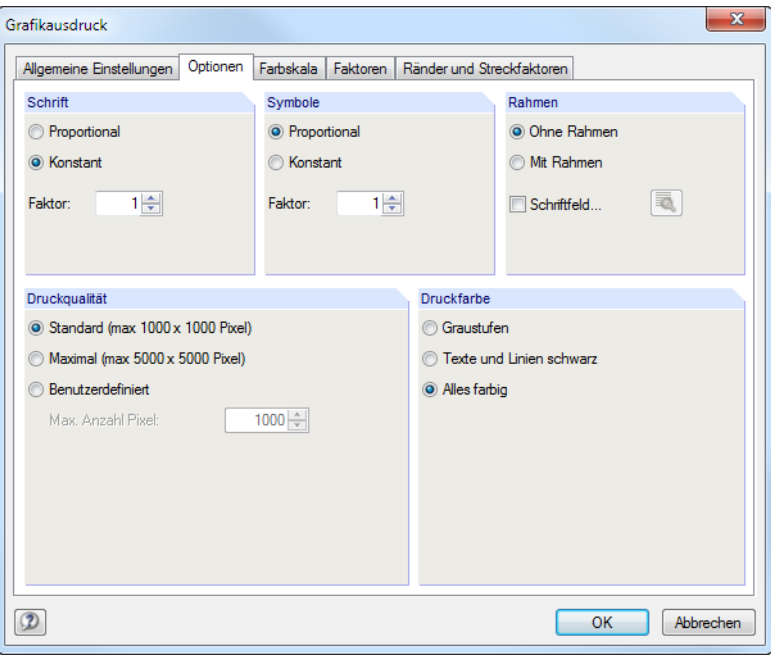

Bild 5.4: Dialog Grafikausdruck, Register Optionen

Aus Protokoll entfernen Mit neuer Seite beginnen Selektion.. Eigenschaften...  $\sqrt{2}$ 

5

B

Das folgende Bild zeigt den Grafikausdruck einer Stirnplatte. Diese Skizze wird in Maske 2.4 Grafik mit der Voreinstellung Stirnplatte rechts dargestellt (siehe [Bild 4.6,](#page-33-0) [Seite 33\)](#page-33-0). Sie kann dort mit der Schaltfläche [Drucken] in das Ausdruckprotokoll übergeben werden.

5

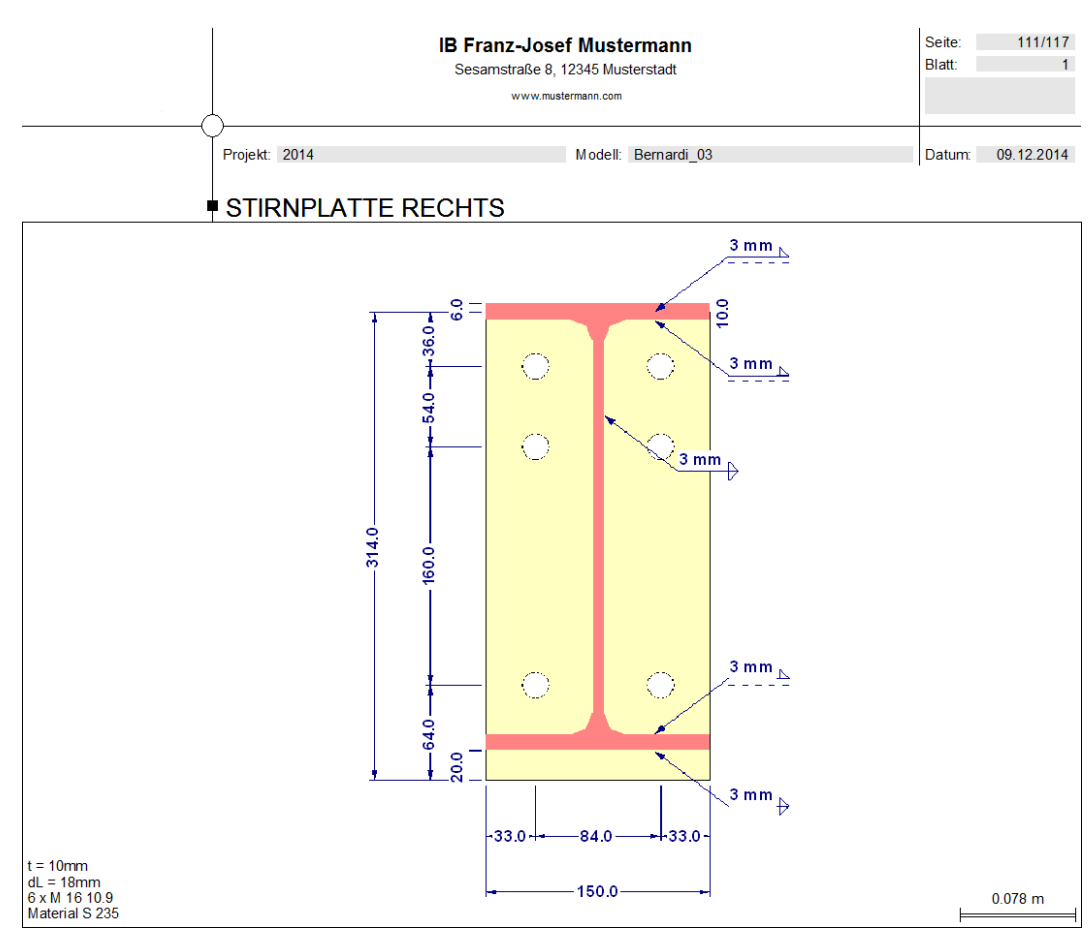

Bild 5.5: Grafik im Ausdruckprotokoll

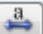

Die Schaltfläche [Bemaßungen] in Maske 2.4 steuert, ob die Bemaßungen als Symbole oder als Zahlenwerte dargestellt werden.

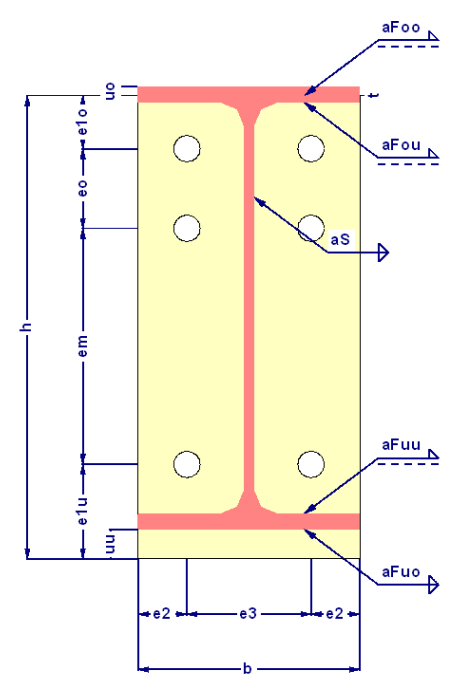

Bild 5.6: Grafikausdruck mit Symbolen

## <span id="page-38-0"></span>6 Allgemeine Funktionen

Dieses Kapitel beschreibt nützliche Menüfunktionen und stellt Exportmöglichkeiten für die Nachweise vor.

6

## **6.1 RF-/RAHMECK Pro-Bemessungsfälle**

Bemessungsfälle ermöglichen es, Knoten für die Nachweise zu gruppieren: So können Verbindungen nach bestimmten Kriterien untersucht oder Knoten nach Rahmenecken-Typen für die Bemessung zusammengefasst werden.

Die Bemessungsfälle von RF-/RAHMECK Pro sind auch in RFEM bzw. RSTAB über die Lastfall-Liste der Symbolleiste zugänglich.

#### **Neuen Bemessungsfall anlegen**

Ein Bemessungsfall wird angelegt über das RF-/RAHMECK Pro-Menü

#### **Datei** → **Neuer Fall**.

Es erscheint folgender Dialog.

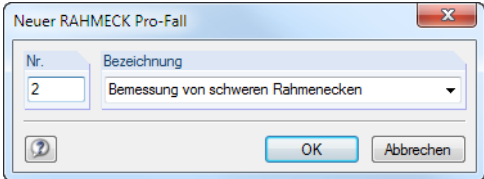

Bild 6.1: Dialog Neuer RAHMECK Pro-Fall

In diesem Dialog ist eine (noch freie) Nummer für den neuen Bemessungsfall anzugeben. Die Bezeichnung erleichtert die Auswahl in der Lastfall-Liste.

Nach [OK] erscheint die RF-/RAHMECK Pro-Maske 1.1 Basisangaben zur Eingabe der neuen Bemessungsdaten.

#### **Bemessungsfall umbenennen**

Die Bezeichnung eines Bemessungsfalls wird geändert über das RF-/RAHMECK Pro-Menü

**Datei** → **Fall umbenennen**.

Es erscheint folgender Dialog.

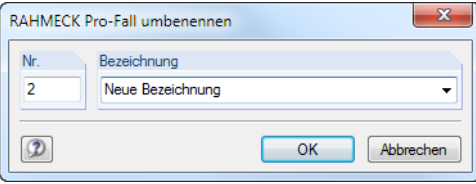

Bild 6.2: Dialog RAHMECK Pro-Fall umbenennen

Hier kann nicht nur eine andere Bezeichnung, sondern auch eine andere Nummer für den Bemessungsfall festgelegt werden.

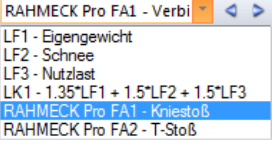

## <span id="page-39-0"></span>**Bemessungsfall kopieren**

Die Eingabedaten des aktuellen Bemessungsfalls werden kopiert über das RF-/RAHMECK Pro-Menü

6

**Datei** → **Fall kopieren**.

Es erscheint folgender Dialog.

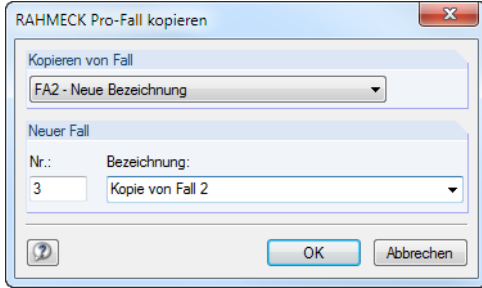

Bild 6.3: Dialog RAHMECK Pro-Fall kopieren

Es ist die Nummer und ggf. eine Bezeichnung für den neuen Fall festzulegen.

## **Bemessungsfall löschen**

Bemessungsfälle lassen sich wieder löschen über das RF-/RAHMECK Pro-Menü

```
Datei → Fall löschen.
```
Es erscheint folgender Dialog.

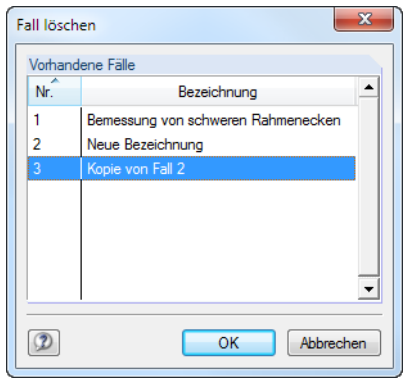

Bild 6.4: Dialog Fall löschen

Der Bemessungsfall kann in der Liste Vorhandene Fälle ausgewählt werden. Mit [OK] erfolgt der Löschvorgang.

## <span id="page-40-0"></span>**6.2 Einheiten und Dezimalstellen**

Die Einheiten und Nachkommastellen werden für RFEM bzw. RSTAB und für die Zusatzmodule gemeinsam verwaltet. In RF-/RAHMECK Pro ist der Dialog zum Anpassen der Einheiten zugänglich über das Menü

6

#### **Einstellungen** → **Einheiten und Dezimalstellen**.

Es erscheint der aus RFEM bzw. RSTAB bekannte Dialog. In der Liste Programm / Modul ist das Modul RF-/RAHMECK Pro voreingestellt.

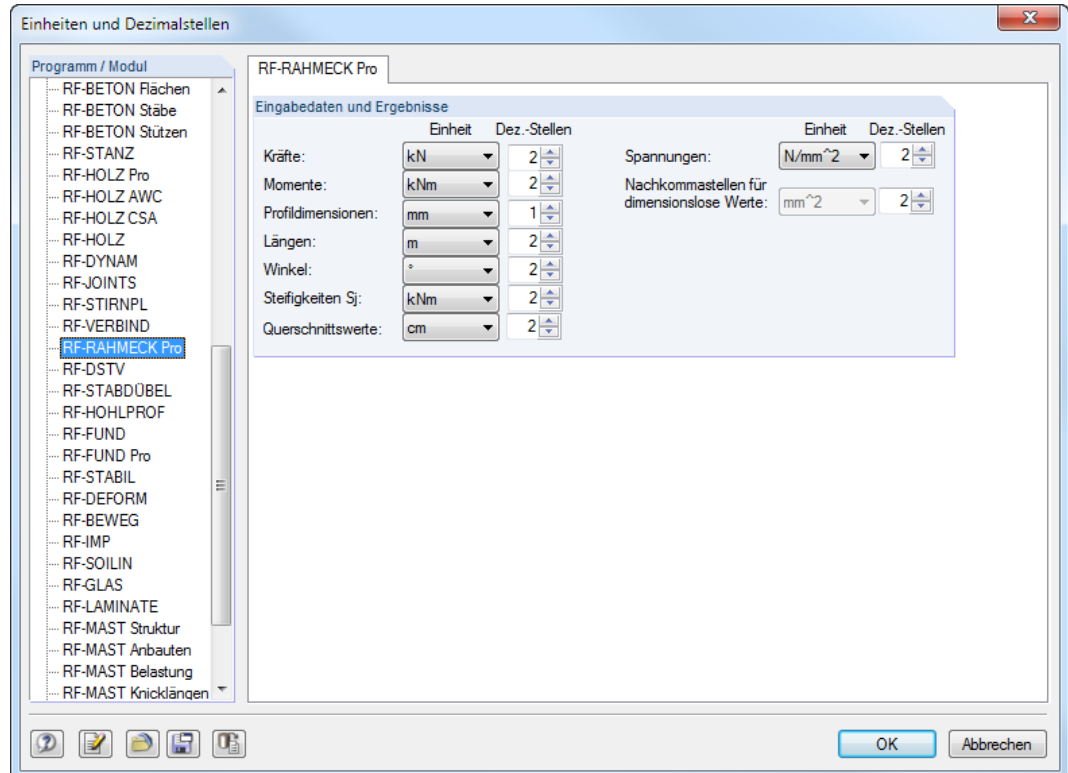

Bild 6.5: Dialog Einheiten und Dezimalstellen

EH

Die Einstellungen können als Benutzerprofil gesichert und in anderen Modellen wieder verwendet werden. Diese Funktionen sind im Kapitel 11.1.3 des RFEM- bzw. RSTAB-Handbuchs beschrieben.

## **6.3 Export der Ergebnisse**

Die Ergebnisse von RF-/RAHMECK Pro lassen sich auch in anderen Programmen verwenden.

#### **Zwischenablage**

Markierte Zellen der Ergebnismasken können mit [Strg]+[C] in die Zwischenablage kopiert und dann mit [Strg]+[V] z. B. in ein Textverarbeitungsprogramm eingefügt werden. Die Überschriften der Tabellenspalten bleiben dabei unberücksichtigt.

#### **Ausdruckprotokoll**

Die Daten von RF-/RAHMECK Pro können in das Ausdruckprotokoll gedruckt (siehe [Kapitel 5.1](#page-34-0), [Seite 34\)](#page-34-0) und dort exportiert werden über das Menü

#### **Datei** → **Export in RTF**.

Diese Funktion ist im Kapitel 10.1.11 des RFEM- bzw. RSTAB-Handbuchs beschrieben.

#### <span id="page-41-0"></span>**Excel**

RF-/RAHMECK Pro ermöglicht den direkten Datenexport zu MS Excel oder in das CSV-Format. Diese Funktion wird aufgerufen über das Menü

6

**Datei** → **Tabellen exportieren**.

Es öffnet sich folgender Exportdialog.

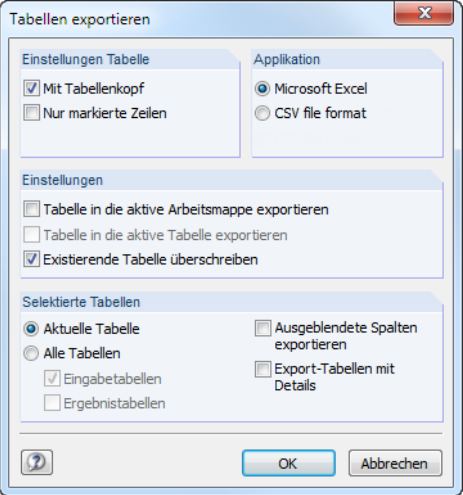

Bild 6.6: Dialog Tabellen exportieren

Wenn die Auswahl feststeht, kann der Export mit [OK] gestartet werden. Excel wird automatisch aufgerufen, d. h. das Programm braucht nicht zuvor geöffnet werden.

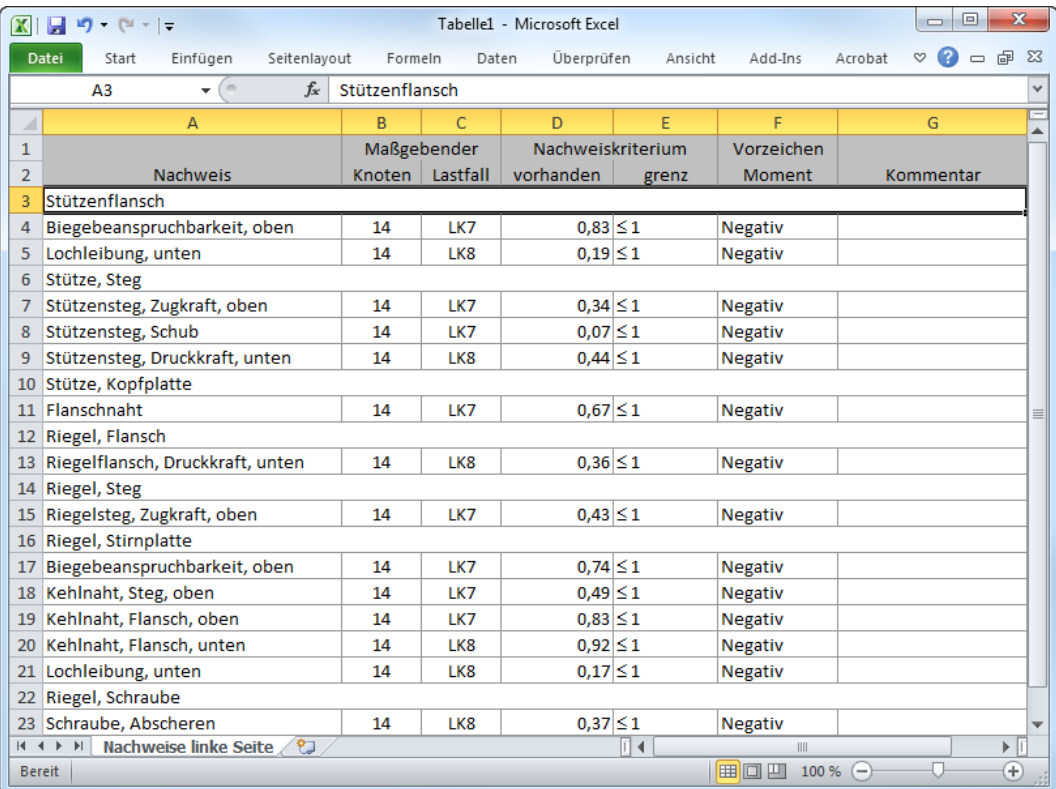

**Bild 6.7: Ergebnis in Excel** 

## <span id="page-42-0"></span>7 Beispiele

## **7.1 Vergleichsrechnung DSTV**

## **7.1.1 Fall 1: Biegung und volle Querkraft**

Um die Ergebnisse von RF-/RAHMECK Pro zu verifizieren, wird folgende typisierte Verbindung aus dem Ringbuch des DSTV berechnet: **Nr. 443, HEA 260, IH3.1, M 16**

7

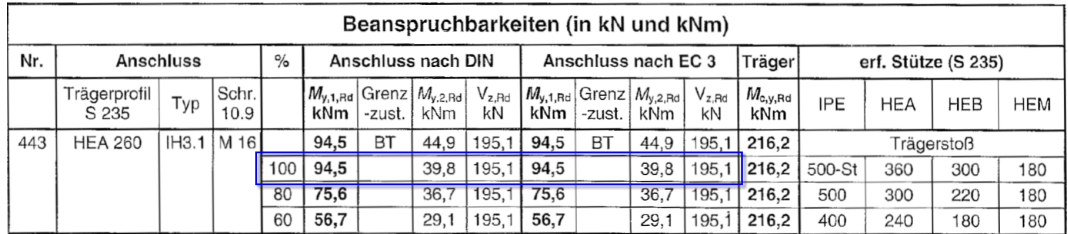

Bild 7.1: Momententragfähiger Träger-Stützenanschluss mit Stirnplatte Nr. 443 nach DSTV-Ringbuch

## **Eingabe in RF-/RAHMECK Pro**

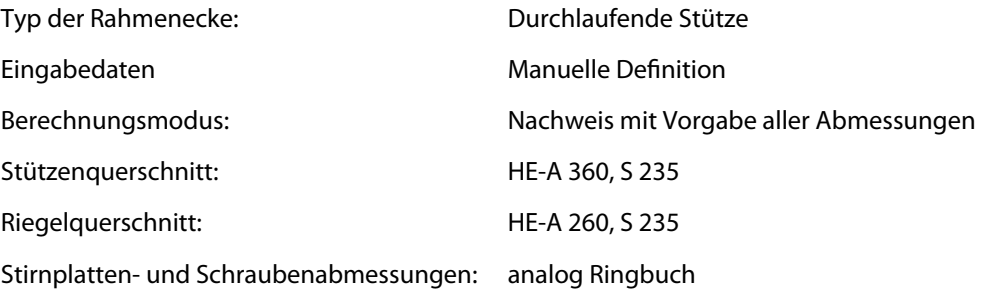

Für eine Verbindungsauslastung von 100 % sind folgende Schnittgrößen einzugeben:

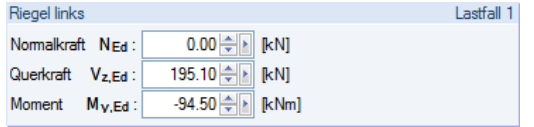

Bild 7.2: Manuelle Definition der Beanspruchungen in Maske 1.6

## **Ergebnisse**

Als maßgebend gibt RF-/RAHMECK Pro den Nachweis der Schrauben auf Abscheren aus.

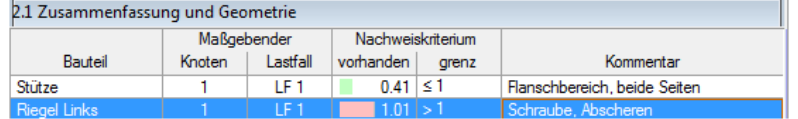

Bild 7.3: Nachweis für Biegung und volle Querkraft

## **Vergleich**

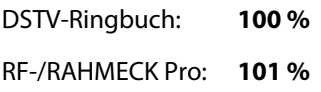

## <span id="page-43-0"></span>**7.1.2 Fall 2: Reine Biegung**

## **Eingabe in RF-/RAHMECK Pro**

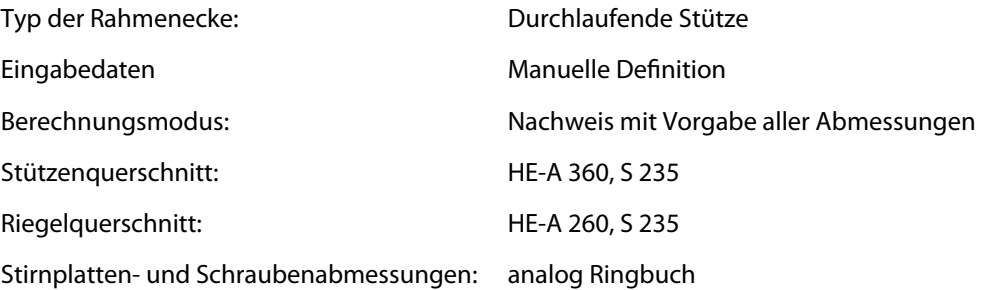

Für eine Verbindungsauslastung von 100 % sind folgende Schnittgrößen einzugeben:

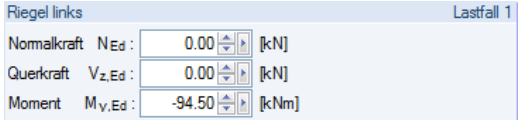

Bild 7.4: Manuelle Definition der Beanspruchungen in Maske 1.6

## **Ergebnisse**

Als maßgebend gibt RF-/RAHMECK Pro den Nachweis der Biegebeanspruchbarkeit oben aus.

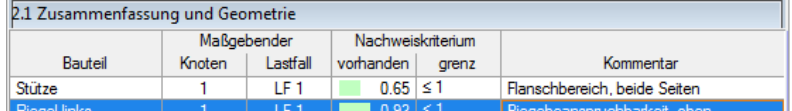

Bild 7.5: Nachweis für reine Biegung

## **Vergleich**

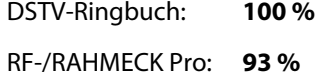

7

## <span id="page-44-0"></span>**7.2 Klassifizierung**

## **Systemskizze**

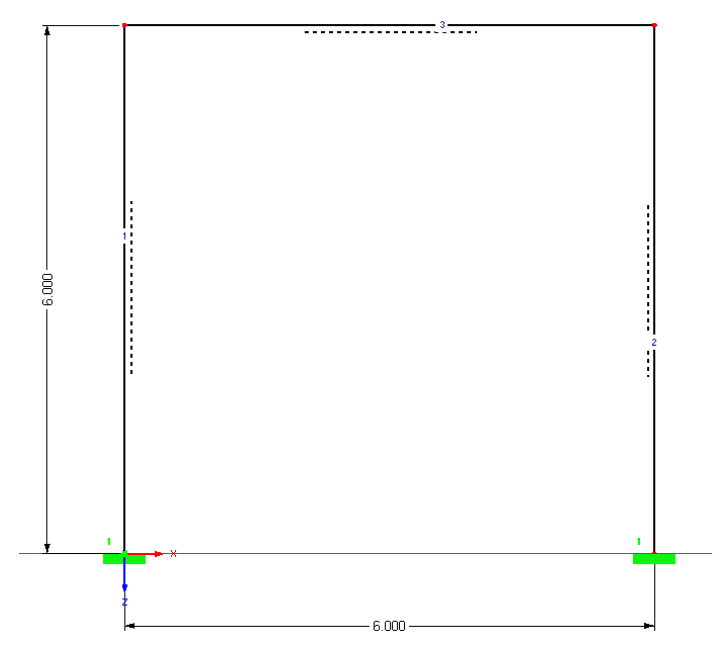

Bild 7.6: Rahmenmodell für Klassifizierung

### **Materialien und Querschnitte**

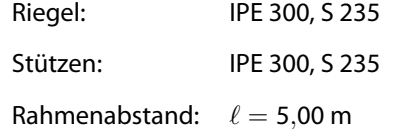

## **Einwirkungen**

#### **Lastfälle**

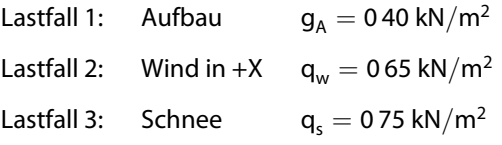

#### **Lastkombinationen**

LK 1: 1,35 ⋅ LF1 LK 2: 1,35 ⋅ LF1 + 1,50 ⋅ LF2 LK 3:  $1,35 \cdot$  LF1 + 1,50  $\cdot$  LF2 + 0,75  $\cdot$  LF3 LK 4:  $1,35 \cdot$  LF1 + 1,50  $\cdot$  LF3 LK 5: 1,35 ⋅ LF1 + 0,9 ⋅ LF2 + 1,50 ⋅ LF3

#### **Ergebniskombination**

EK 1: LK1/s oder LK2/s oder LK3/s oder LK4/s oder LK5/s

7

## **Stirnplattenabmessungen nach Auslegungmit RF-/RAHMECK Pro**

7

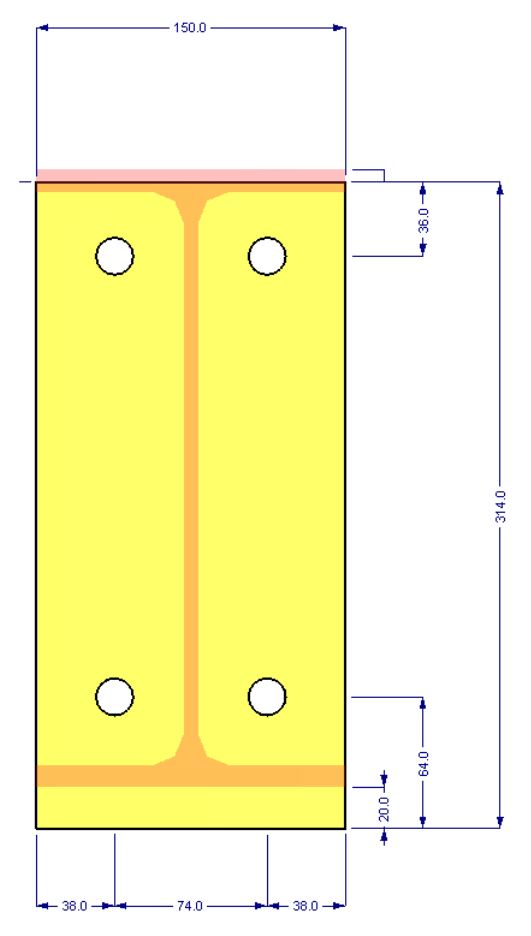

Bild 7.7: Stirnplattenabmessungen

## **Anfangssteifigkeit S<sup>j</sup>**,**ini**

$$
S_{j,ini} = \frac{E \cdot z^2}{\mu \cdot \sum \frac{1}{k_i}}
$$
 [1] 6.3, Gl. 6.27

#### **Koeffizient Stützenstegblech, Schub**

$$
k_1 = \frac{0,38 \cdot A_{v,c}}{z \cdot \beta} = \underbrace{0,386 \text{ cm}}_{\text{200}} \tag{116.3.2, Tab. 6.11}
$$

mit $A_{v,c}$  nach [[3](#page-48-0)] 6.2.6 z nach[[1\]](#page-48-0) 6.2.7, Bild 6.15a)

 $\beta$ nach [[1](#page-48-0)] 5.3(7)

#### **Koeffizient Stützenstegblech, Druck**

$$
k_2 = \frac{0.7 \cdot b_{\text{eff,c,wc}} \cdot t_{w,c}}{d_c} = \underbrace{0.310 \text{ cm}}_{}
$$

 $[1]$  $[1]$  $[1]$  6.3.2, Tab. 6.11

mit  $b_{\text{eff,c,wc}}$  nach [\[1](#page-48-0)] 6.2.6.2

d<sub>c</sub> Höhe des Steges zwischen den Ausrundungen

#### **Koeffizient Stützenstegblech, Zug**

$$
k_3 = \frac{0.7 \cdot b_{\text{eff,c,wc}} \cdot t_{w,c}}{d_c} = \underbrace{0.266 \text{ cm}}{}
$$

$$
\text{mit} \qquad b_{\text{eff},c,wc} \text{ nach } [1] \text{ 6.2.6.3}
$$

d<sub>c</sub> Höhe des Steges zwischen den Ausrundungen

 $[1]$  $[1]$  $[1]$  6.3.2, Tab. 6.11

#### **Koeffizient Stützenflansch, Biegung**

$$
k_4 = \frac{0.9 \cdot l_{\text{eff}} \cdot t_{\text{fc}}^3}{m^3} = \frac{1,506 \text{ cm}}{1,500 \text{ cm}}
$$
 [1] 6.3.2, Tab. 6.11

mit $I_{\text{eff}}$  nach [[1](#page-48-0)] 6.4

m nach[[1\]](#page-48-0) Bild 6.8

d<sub>c</sub> Höhe des Steges zwischen den Ausrundungen

#### **Koeffizient Riegelstirnplatte, Biegung**

$$
k_5 = \frac{0.9 \cdot l_{\text{eff}} \cdot t_p^3}{m^3} = \underbrace{0.315 \text{ cm}}_{9.315 \text{ cm}}
$$
 [1] 6.3.2, Tab. 6.11

mit $I_{\text{eff}}$  nach [[1](#page-48-0)] Tab. 6.6

m nach[[1\]](#page-48-0) Bild 6.11 bzw. Bild 6.10

#### **Koeffizient Schrauben, Zug**

$$
k_{10} = 1.6 \cdot \frac{A_s}{L_b} = \underbrace{0.658 \text{ cm}}_{\text{max}}
$$
 [1] 6.3.2, Tab. 6.11

mit A<sup>s</sup> Abscherfläche der Schrauben

L<sub>b</sub>Dehnlänge der Schraube nach [[1](#page-48-0)] Tab. 6.11

#### **Summe der Steifigkeitskoeffizenten**

$$
\sum \frac{1}{k_i} = \frac{1}{k_1} + \frac{1}{k_2} + \frac{1}{k_3} + \frac{1}{k_4} + \frac{1}{k_5} + \frac{1}{k_{10}}
$$
  

$$
\sum \frac{1}{k_i} = \frac{1}{0,386} + \frac{1}{0,310} + \frac{1}{0,266} + \frac{1}{1,506} + \frac{1}{0,315} + \frac{1}{0,658} = \frac{14,84 \text{ cm}^{-1}}{1,506 \text{ cm}^{-1}}
$$

#### **Abstand zwischen Druckpunkt und der Schraubenreihe unter Zug**

$$
z = h_p - e_{1o} - \left(u_u + \frac{t_{f,c}}{2}\right) =
$$
  
\n
$$
z = 31,4 - 3,6 - \left(2,0 + \frac{10,7}{2}\right) = \underbrace{25,27 \text{ cm}}_{2}
$$
 [1] 6.2.7, Bild 6.15c)

## **Anfangssteifigkeit S<sup>j</sup>**,**ini**

$$
S_{j,ini} = \frac{E \cdot z^2}{\mu \cdot \sum \frac{1}{k_i}} = \frac{21000 \cdot 25,27^2}{1,0 \cdot 14,84} = \frac{903640 \text{ kNcm} = 9036,40 \text{ kNm}}{}
$$

7

### **Grenzsteifigkeiten**

Zone 1: Steifigkeit starr [\[1](#page-48-0)] 5.2.2.5

7

 $\mathcal{S}_{j,\text{grenz,star}} \leq \frac{25 \cdot E \cdot I_b}{I_b}$  $\frac{E \cdot l_b}{L_b} = \frac{25 \cdot 21\,000 \cdot 8\,360}{600}$  $\frac{600 \cdot 6500}{600} \cdot 10^{-2} = \underline{73\,150\ \text{kNm}}$ 

Zone 3: Steifigkeit gelenkig and the state of the state in the state of 1] 5.2.2.5

 $\mathcal{S}_{j, \text{grenz}, \text{gelenkig}} \leq \frac{E \cdot I_b}{2L}$  $\frac{\sum L_b}{2L_b} = \frac{21\,000 \cdot 8\,360}{2 \cdot 600}$  $\frac{2 \cdot 600}{2 \cdot 600} \cdot 10^{-2} = \frac{1463 \text{ kNm}}{200}$ 

### **Klassifizierung**

 $S_{j, \text{grenz}, \text{gelenkig}} \leq S_{j, \text{ini}} \leq S_{j, \text{grenz}, \text{starr}}$ 

1 463 kNm  $\leq$  9 036,40 kNm  $\leq$  73 150 kNm

#### ⇒ **Zone 2 nachgiebige Verbindung**

## **Ergebnisse in RF-/RAHMECK Pro**

Die folgenden Bilder zeigen die RF-/RAHMECK Pro-Ergebnisse mit den Grenzsteifigkeiten und den einzelnen Steifigkeitskoeffizienten.

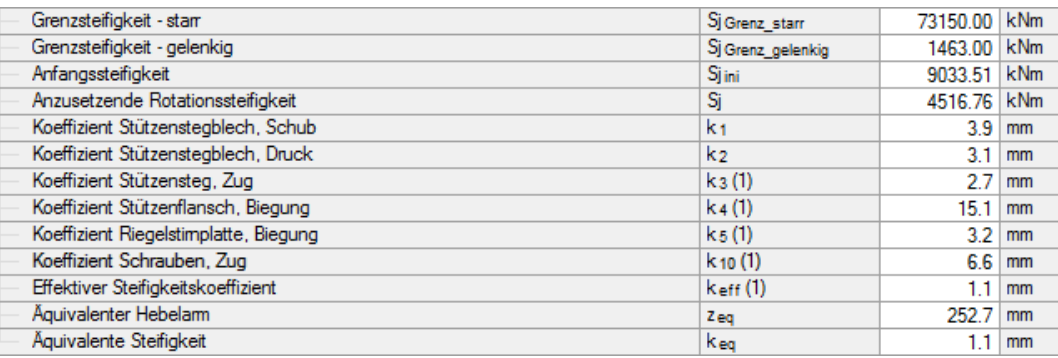

Bild 7.8: Ergebnisse der RF-/RAHMECK Pro-Berechnung

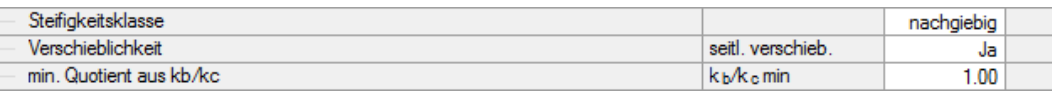

Bild 7.9: Einordnung in Steifigkeitsklasse

<span id="page-48-0"></span>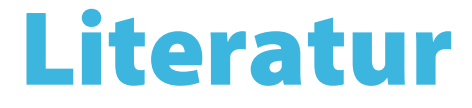

[1] EN 1993-1-8: Bemessung und Konstruktion von Stahlbauten Teil 1-8: Bemessung von Anschlüssen. Beuth Verlag GmbH, Berlin, 2005.

A

- [2] DIN 18800 (11.90) Teil 1: Stahlbauten Bemessung und Konstruktion. Beuth Verlag GmbH, Berlin, 1992.
- [3] EN 1993-1-1: Bemessung und Konstruktion von Stahlbauten Teil 1-1: Allgemeine Bemessungsregeln und Regeln für den Hochbau. Beuth Verlag GmbH, Berlin, 2005.

<span id="page-49-0"></span> $\frac{4}{\text{Dlubal}}$ 

# **Index**

### **A**

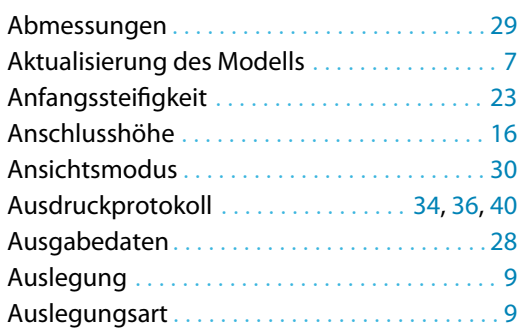

#### **B**

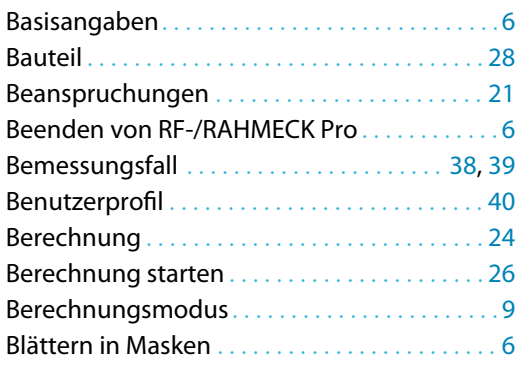

## **C**

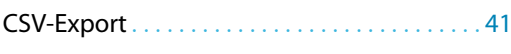

#### **D**

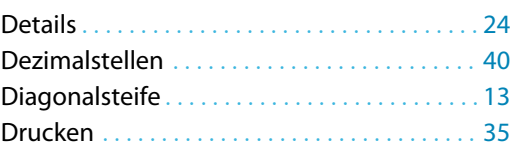

#### **E**

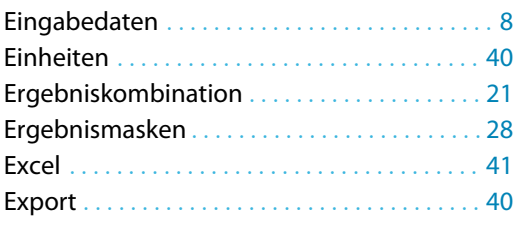

#### **F**

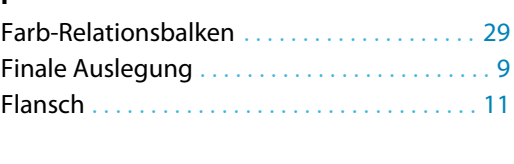

## **G**

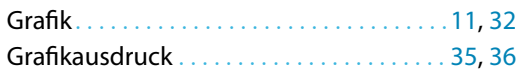

## **I**

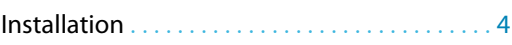

B)

#### **K**

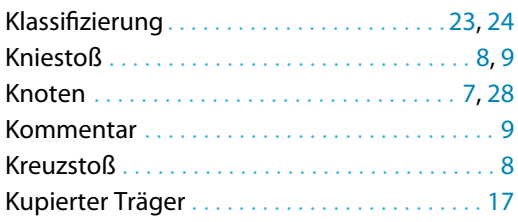

## **L**

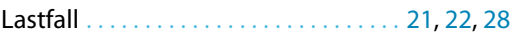

#### **M**

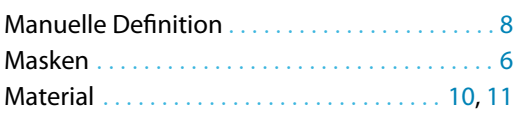

#### **N**

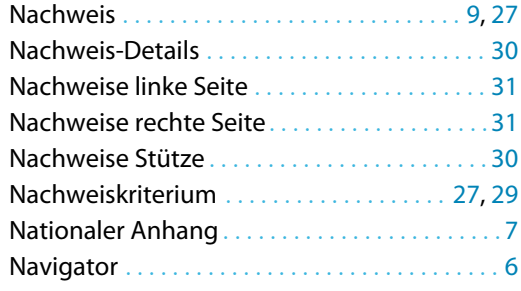

#### **P**

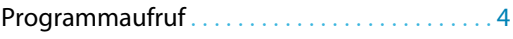

## **Q**

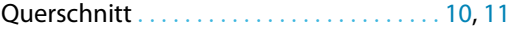

## **R**

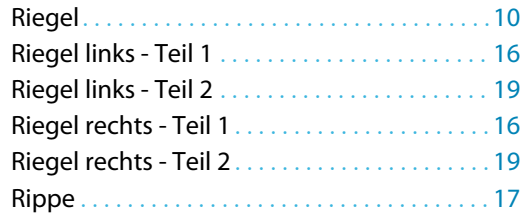

## **S**

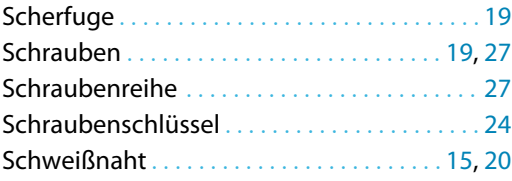

#### **B Index**

 $\frac{4}{\text{Dluba}}$ 

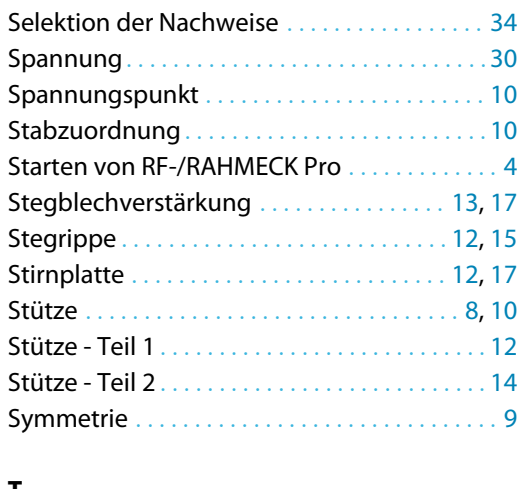

## **U**

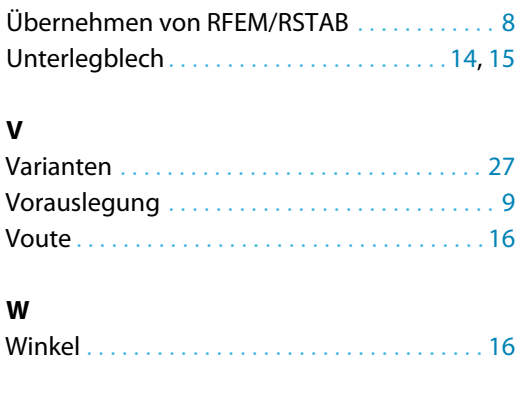

B

#### **T**

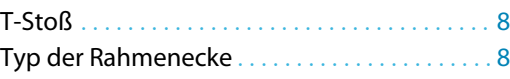

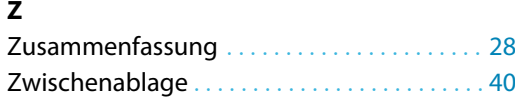